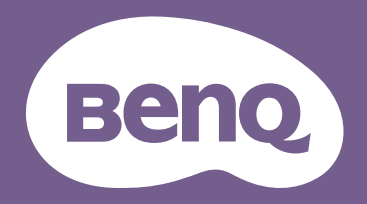

Proiettore digitale Manuale utente

Serie portatile | GV30 V 1.00

# <span id="page-1-0"></span>Supporto prodotto

Il presente documento punta a fornire al cliente le informazioni più aggiornate e precise possibile, pertanto tutti i contenuti possono essere modificati di volta in volta senza preavviso. Visitare il sito Web per la versione più recente di questo documento e altre informazioni sul prodotto. I file disponibili variano in base al modello.

- 1. Assicurarsi che il computer sia collegato a Internet.
- 2. Visitare il sito Web locale da<Support.BenQ.com>. La layout del sito Web e i contenuti possono variare in base alla regione/Paese.

Cercare il manuale utente del modello e la documentazione correlata.

### <span id="page-1-1"></span>Manutenzione

- In caso di utilizzo errato o altri incidenti, contattare il personale qualificato per la manutenzione.
- Contattare il luogo di acquisto o visitare il sito Web locale da<Support.BenQ.com> per ulteriore assistenza.

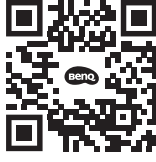

 $S$ upport Ben $\Omega$  cor

# <span id="page-2-0"></span>Indice FAQ

Iniziare dagli argomenti di interesse:

### **Configurazione**

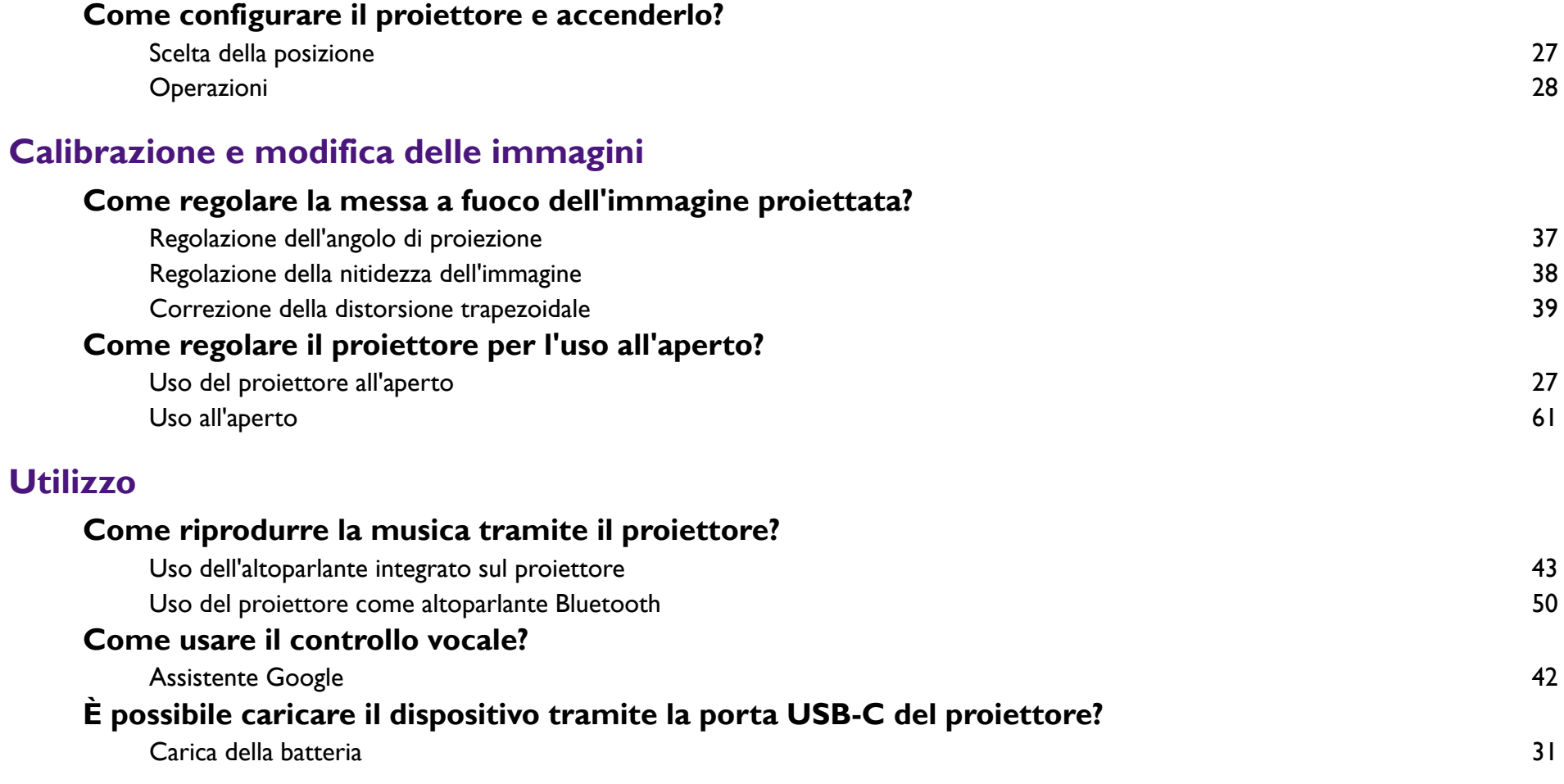

### **Manutenzione e supporto per il prodotto**

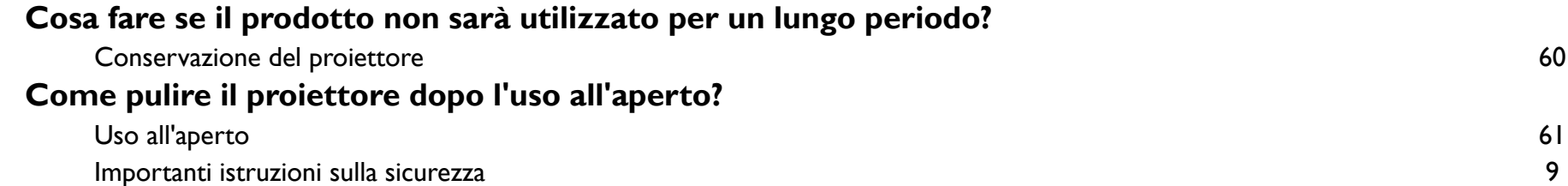

# Indice

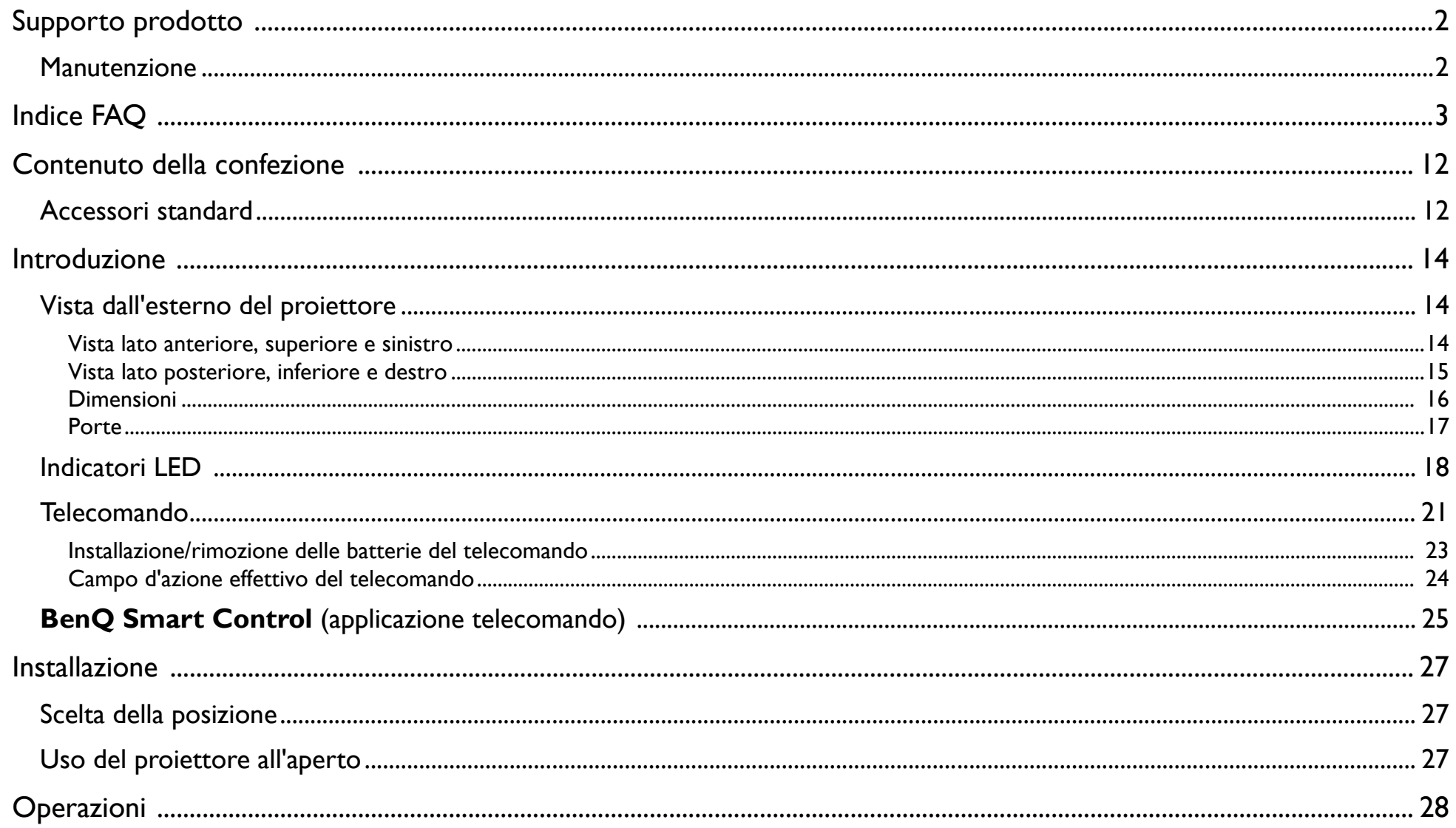

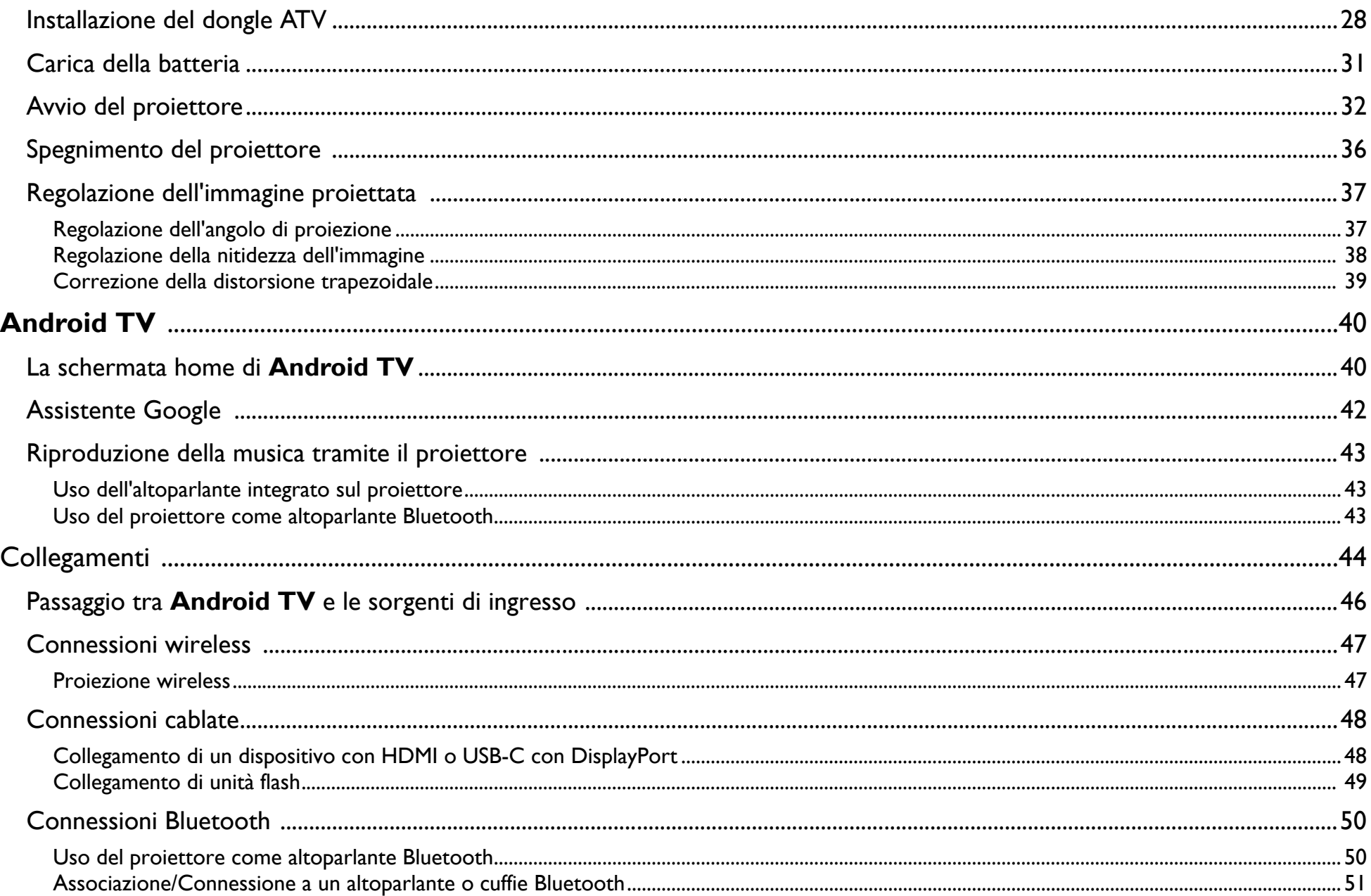

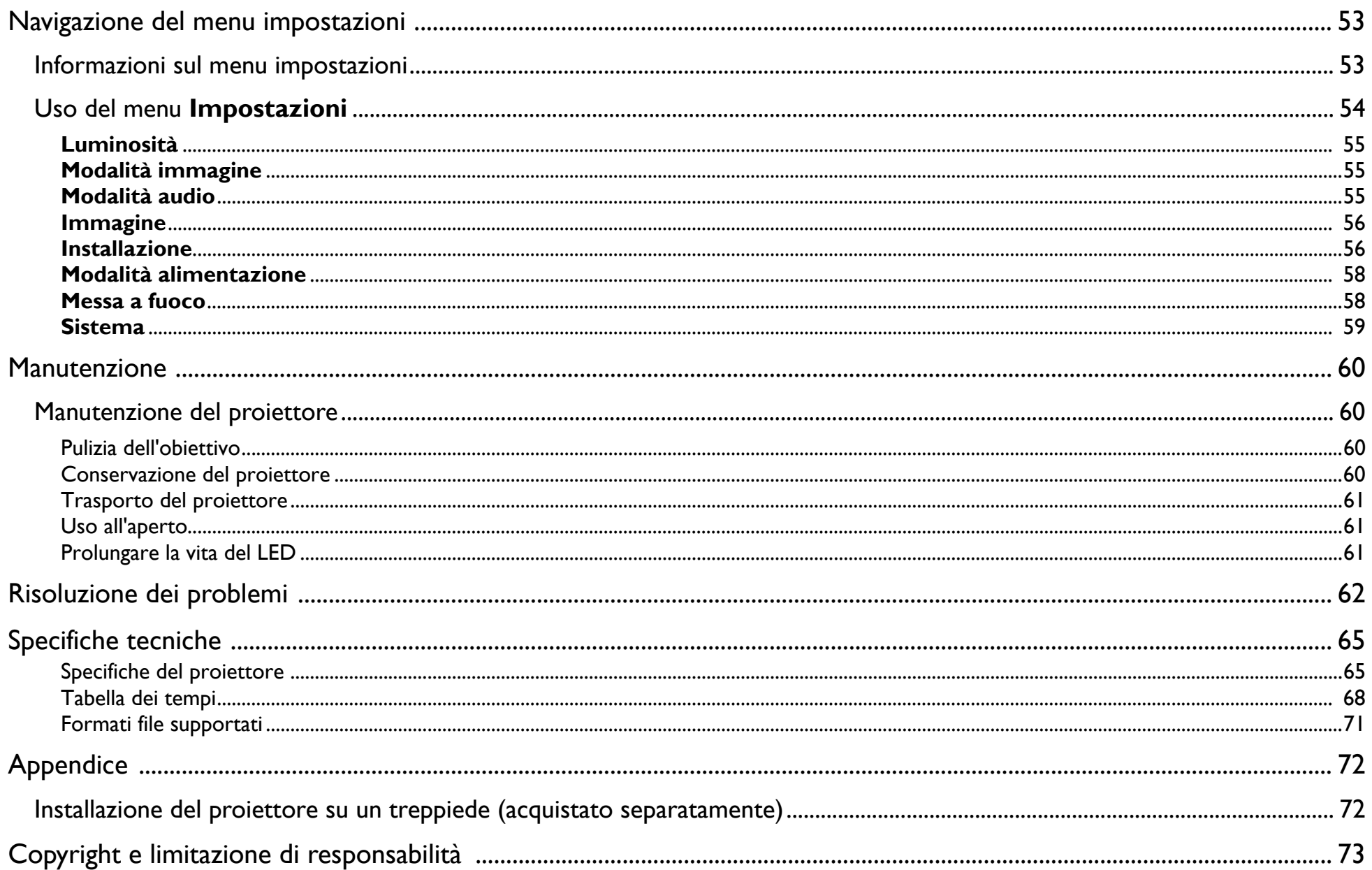

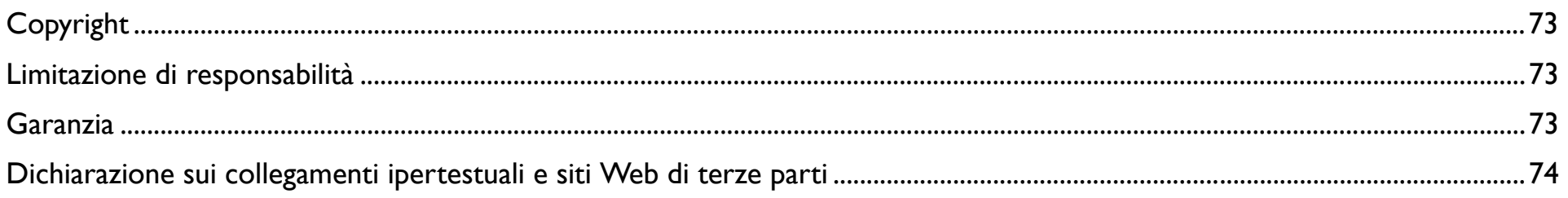

# <span id="page-8-0"></span>Importanti istruzioni sulla sicurezza

Il proiettore è stato progettato e sottoposto a test per soddisfare i più recenti standard di sicurezza previsti per le apparecchiature informatiche. Tuttavia, per un utilizzo sicuro del prodotto, è importante seguire le istruzioni riportate nel presente manuale e indicate sul prodotto stesso.

1. Leggere il presente manuale prima di utilizzare il proiettore. Conservare questo manuale in un posto sicuro per poterlo consultare in seguito.

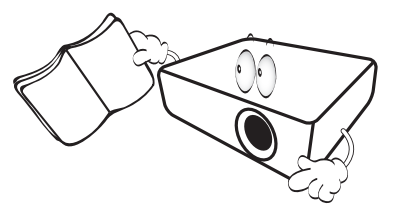

- 2. Durante il funzionamento, collocare il proiettore su una superficie piana orizzontale.
	- Non collocare il proiettore su tavoli, sostegni, o carrelli non stabili perché potrebbe cadere e danneggiarsi.
	- Non collocare materiali infiammabili vicino al proiettore.
	- Non posizionare l'unità con il lato sinistro inclinato di oltre 10 gradi rispetto a quello destro o il lato anteriore inclinato di oltre 15 gradi rispetto a quello posteriore.

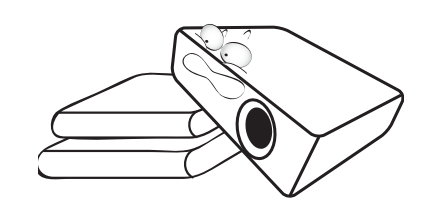

3. Non immagazzinare il proiettore in posizione verticale. Non osservare queste istruzioni potrebbe causare la caduta del proiettore, che potrebbe provocare lesioni all'operatore o danni al proiettore.

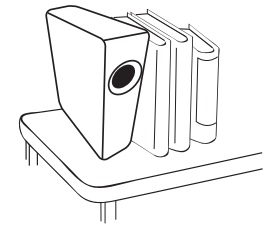

- 4. Non collocare il proiettore in ambienti con le seguenti caratteristiche:
	- Spazi poco ventilati o chiusi. Posizionare il proiettore a una distanza di almeno 50 cm dalle pareti e lasciare uno spazio sufficiente per assicurare un'adeguata ventilazione intorno all'unità.
	- Ambienti con temperature eccessivamente elevate, ad esempio l'interno di un'automobile con i finestrini chiusi.

- Ambienti eccessivamente umidi, polverosi o fumosi che possono contaminare i componenti ottici, riducendo la vita utile del proiettore e oscurandone lo schermo.

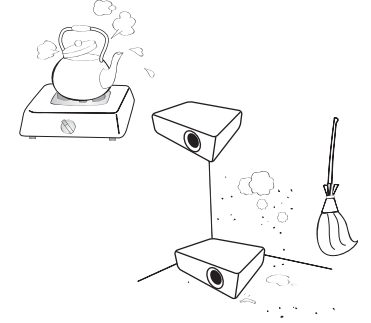

- Luoghi posti nelle vicinanze di allarmi antincendio.
- Ambienti con temperature superiori a 40°C/104°F.
- Luoghi la cui altitudine superiora i 2000 m (6562 piedi).

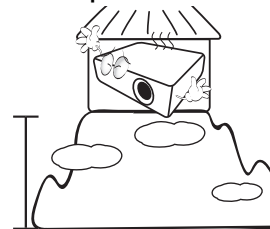

- 5. Non ostruire i fori di ventilazione mentre il proiettore è acceso (anche in modalità risparmio energetico).
	- Non coprire il proiettore con oggetti.
	- Non collocare il proiettore su coperte, lenzuola o altre superfici morbide.

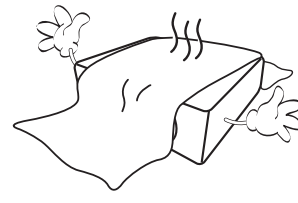

6. In zone soggette a variazioni di tensione di ±10 volt, si raccomanda di collegare il proiettore tramite uno stabilizzatore di tensione, un limitatore di sovratensione o un gruppo di continuità (UPS) adatti alla situazione.

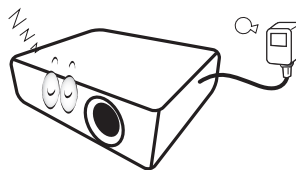

7. Non calpestare il proiettore, né collocare oggetti sopra di esso.

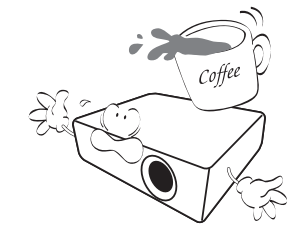

8. Non collocare liquidi accanto o sopra al proiettore. Eventuali infiltrazioni di liquidi nel proiettore potrebbero far decadere la garanzia. In tal caso, scollegare il cavo di alimentazione dal proiettore e contattare BenQ per richiedere la riparazione del proiettore.

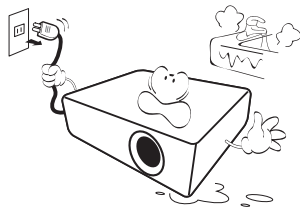

9. Durante l'uso, non guardare direttamente nell'obiettivo del proiettore. Potrebbe causare danni alla vista.

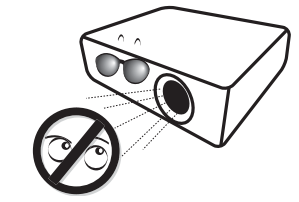

10. Non utilizzare il LED del proiettore oltre il periodo di durata nominale. L'uso eccessivo dei LED oltre la durata nominale, potrebbe, in rari casi, danneggiare i LED.

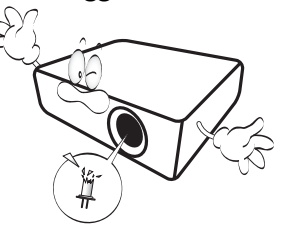

11. Non tentare di smontare il proiettore. L'alta tensione presente all'interno del dispositivo potrebbe essere letale in caso si venisse a contatto con parti scoperte.

Non smontare né estrarre in nessun caso altri coperchi. Per la manutenzione rivolgersi unicamente a personale tecnico qualificato.

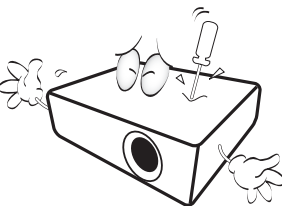

Conservare la confezione originale per possibile spedizioni future. Se è necessario inscatolare il proiettore dopo l'uso, regolare l'obiettivo di proiezione in una posizione appropriata, porre la custodia attorno all'obiettivo e tenerlo vicino alla custodia del proiettore per evitare danni durante il trasporto.

12. Se è necessaria l'assistenza o eseguire riparazioni, assicurarsi che il proiettore sia maneggiato solamente da personale tecnico qualificato.

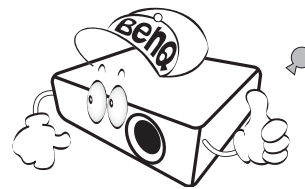

### Presenza di condensa

Non mettere mai il proiettore in funzione subito dopo averlo spostato da un ambiente freddo ad uno caldo. Quando il proiettore è esposto ad una simile variazione di temperatura, si può formare della condensa sulle parti vitali interne dell'apparecchio. Per evitare che il proiettore possa essere danneggiato, non utilizzarlo per almeno 2 ore quando si verifica una variazione di temperatura improvvisa.

### Evitare liquidi volatili

Non utilizzare liquidi volatili, come insetticidi o alcuni tipi di detergenti, vicino al proiettore. Oggetti in gomma o plastica non devono restare in contatto prolungato col proiettore. Lasciano segni sulla finitura dell'apparecchio. Se pulite l'apparecchio con un panno già bagnato, assicuratevi di seguire le istruzioni di sicurezza per la pulizia riportate sulla confezione del prodotto.

### **Smaltimento**

L'apparecchio contiene i seguenti materiali dannosi per l'uomo è l'ambiente.

• Piombo, contenuto nelle saldature.

Per smaltire il prodotto, contattare le autorità ambientali locali per informazioni sulle normative vigenti.

Le illustrazioni e le immagini nel presente documento sono solo di riferimento. Il contenuto effettivo può variare in base al prodotto offerto nella propria regione.

# <span id="page-11-0"></span>Contenuto della confezione

Disimballare con cura e verificare la presenza di tutti gli articoli elencati di seguito. Alcuni articoli potrebbero non essere disponibili in relazione al paese di acquisto. Controllare il paese di acquisto.

### <span id="page-11-1"></span>Accessori standard

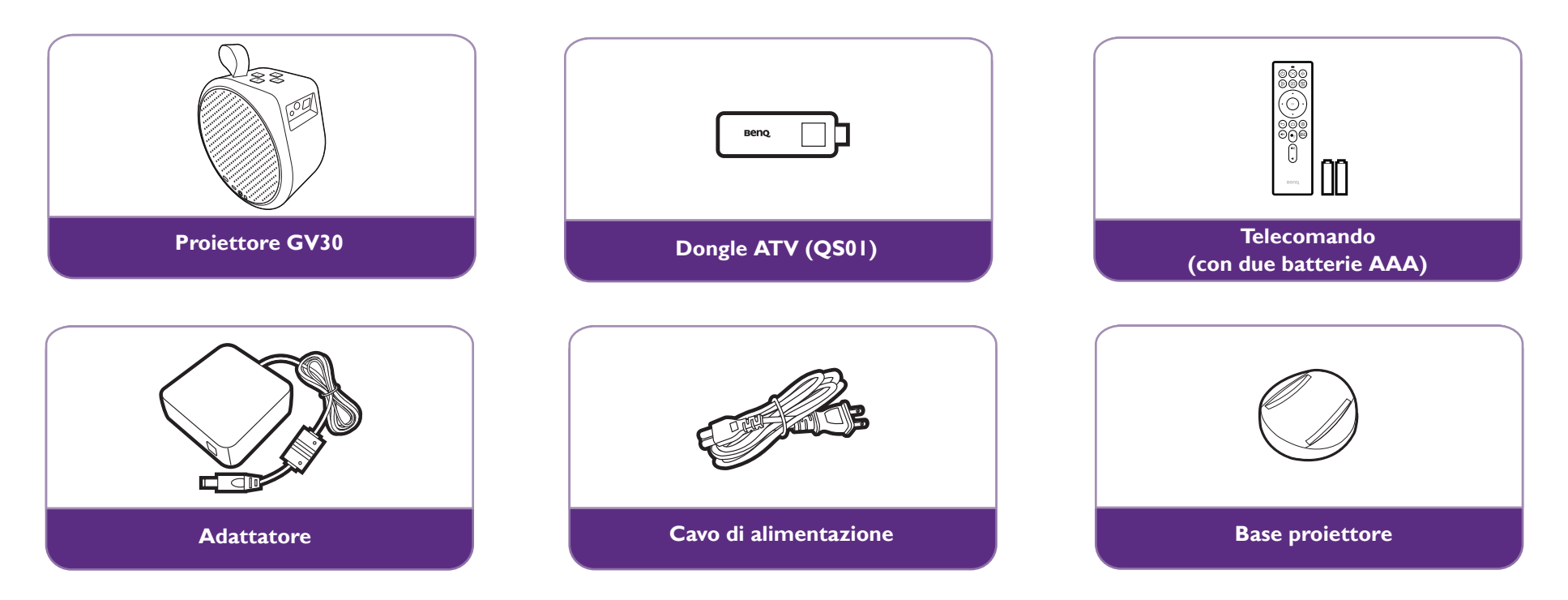

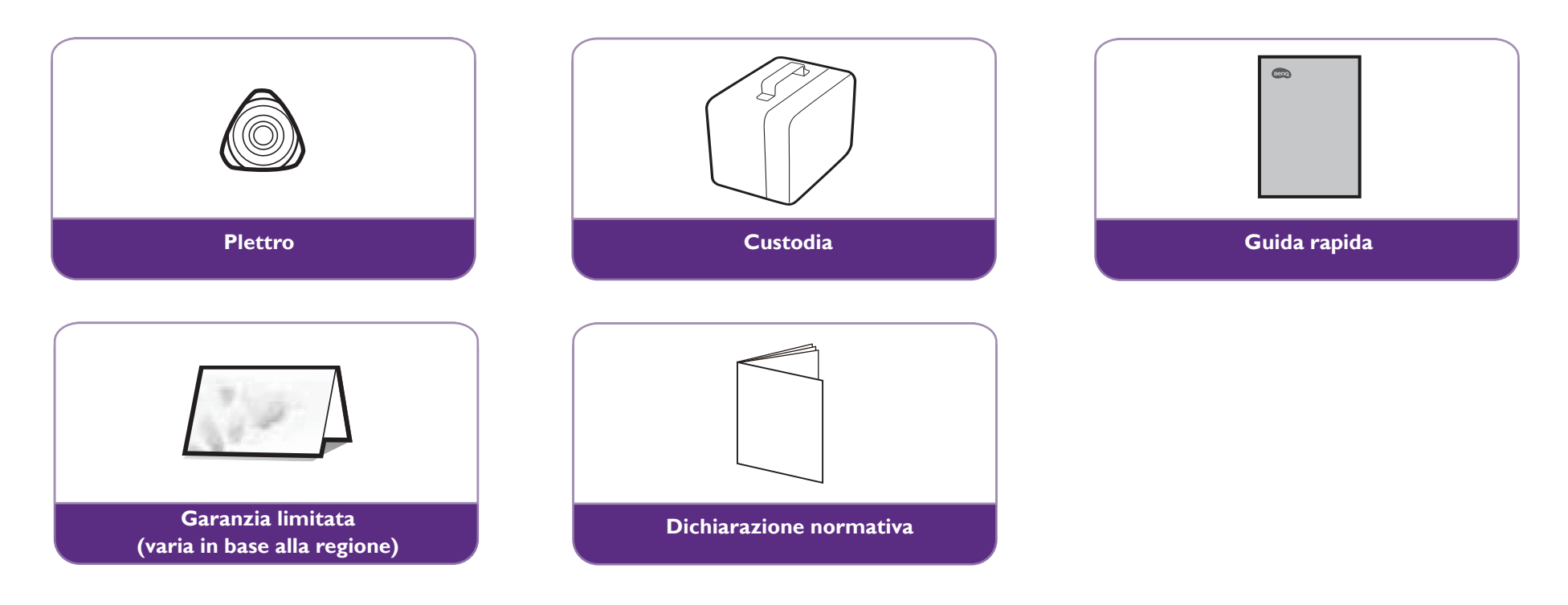

- La durata del LED varia in relazione alle condizioni ambientali e all'uso. Le funzioni e le specifiche effettive del prodotto sono soggette a modifiche senza preavviso.
- Alcuni accessori possono variare da paese a paese.
- La garanzia limitata viene fornita solo in paesi specifici. Rivolgersi al rivenditore per ottenere informazioni dettagliate.
- Per l'adattatore CA/CC, la presa deve essere installata accanto all'apparecchiatura e deve essere facile da raggiungere.
- Usare gli accessori originali per garantire la compatibilità.
- Il tipo di spina del cavo di alimentazione può essere diverso in base ai requisiti regionali.

# <span id="page-13-0"></span>Introduzione

# <span id="page-13-1"></span>Vista dall'esterno del proiettore

### <span id="page-13-2"></span>Vista lato anteriore, superiore e sinistro

Per ulteriori informazioni, vedere [Collegamenti a pagina 44](#page-43-1).

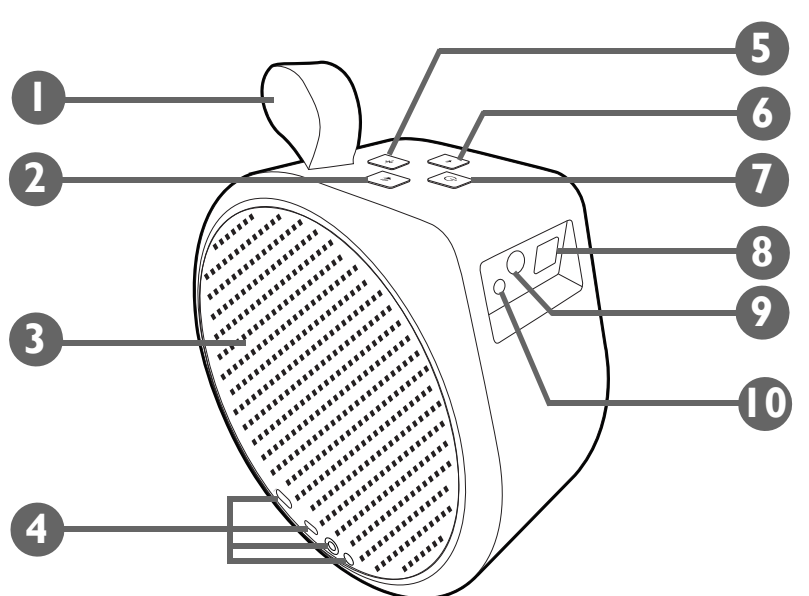

- **1. Cinturino**
- **2. Pulsante volume su**
- **3. Altoparlante sinistro e apertura**
- **4. Porte IO**

Per ulteriori informazioni, vedere [Porte a pagina 17.](#page-16-0)

**5. Pulsante Bluetooth e LED**

Attiva la modalità altoparlante Bluetooth. Vedere [Uso del proiettore come](#page-49-0)  [altoparlante Bluetooth a pagina 50](#page-49-0) per ulteriori dettagli. Per i dettagli sul comportamento dei LED, vedere [Indicatori LED a pagina 18.](#page-17-0)

- **6. Pulsante volume giù**
- **7.** (<sup>1</sup>) Pulsante accensione e LED

Per accendere e spegnere il proiettore. Vedere [Avvio del proiettore a pagina 32](#page-31-1) per ulteriori dettagli. Per i dettagli sul comportamento dei LED, vedere Indicatori [LED a pagina 18](#page-17-0).

- **8. Obiettivo di proiezione**
- **9. Sensore IR**
- **10. Fotocamera con messa a fuoco automatica**

### <span id="page-14-0"></span>Vista lato posteriore, inferiore e destro

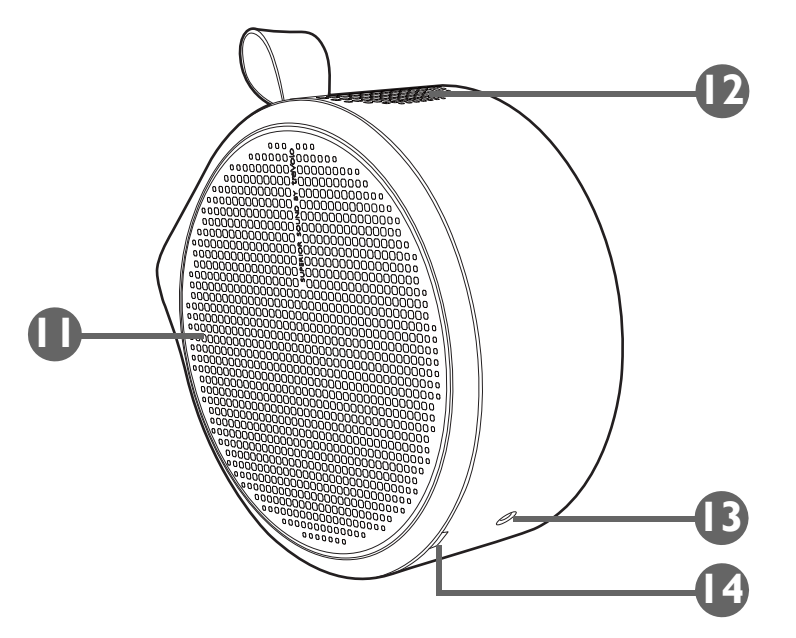

- **11. Altoparlante destro e apertura**
- **12. Altoparlante superiore**
- **13. Foro vite treppiede**

Utilizzato per installare una piastra per montare il proiettore su un treppiede. Per ulteriori informazioni, vedere [Installazione del proiettore su un treppiede](#page-71-2)  [\(acquistato separatamente\) a pagina 72](#page-71-2).

#### **14. Apertura coperchio destro**

Utilizzata per rimuovere il coperchio destro per installare il dongle ATV (QS01). Per ulteriori informazioni sulla rimozione del coperchio destro, consultare [Installazione del dongle ATV a pagina 28.](#page-27-3)

### <span id="page-15-0"></span>Dimensioni

185,0 (L) x 185,0 (A) x 87,0 (P) mm (senza base)

185,0 (L) x 195,8 (A) x 120,0 (P) mm (con base)

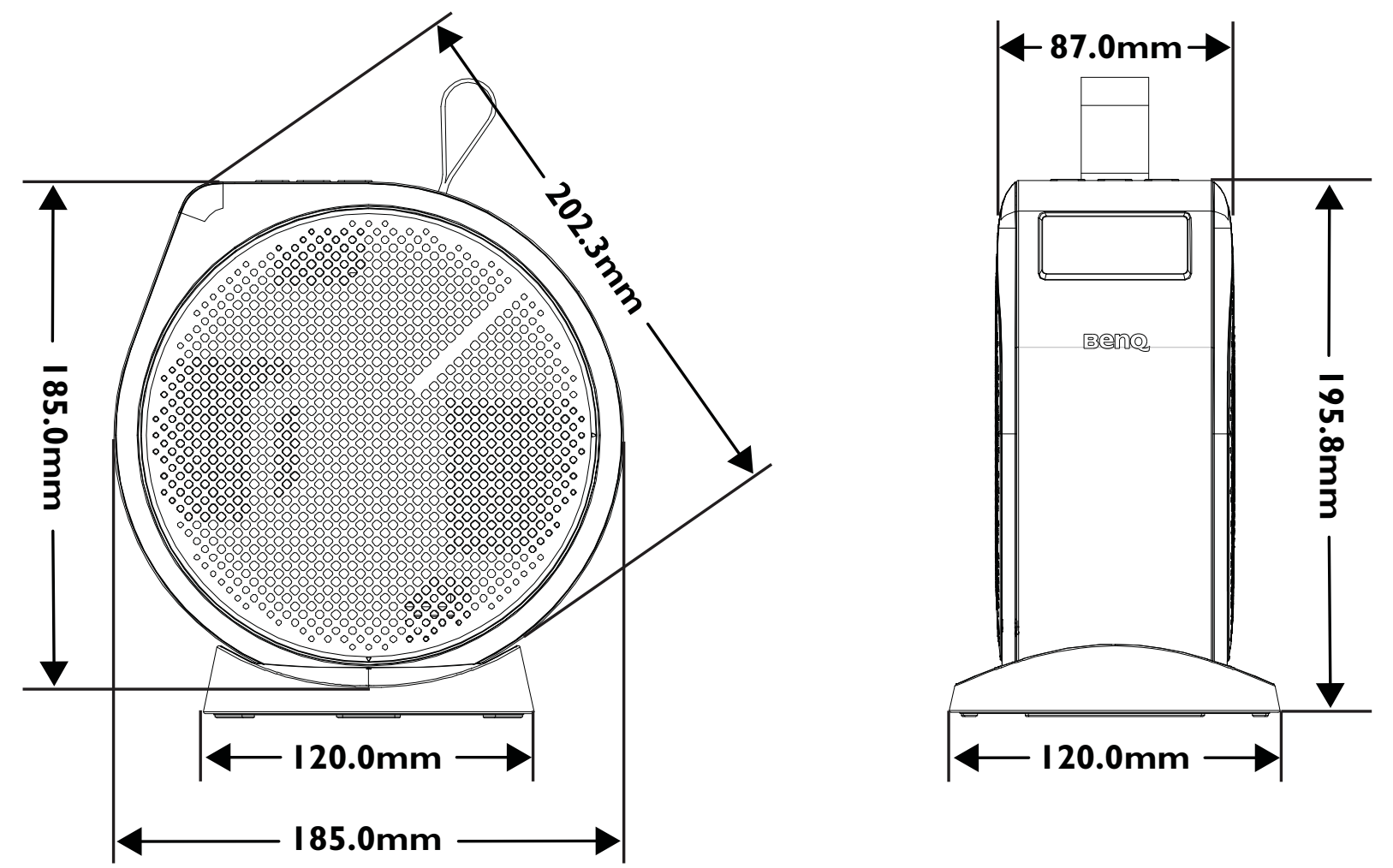

### <span id="page-16-0"></span>Porte

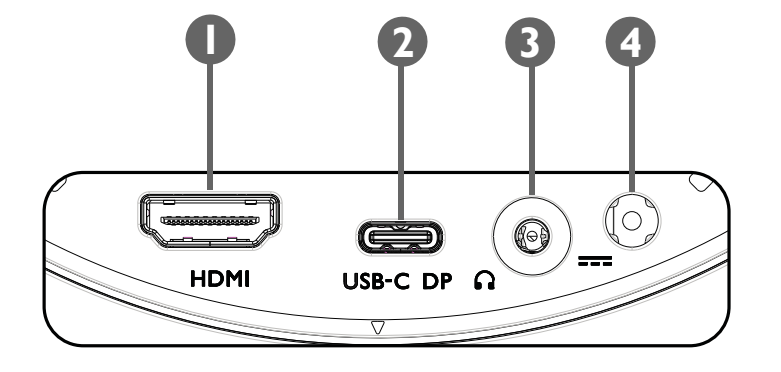

#### **1. Porta HDMI (Versione 1.4b)**

Usata per il collegamento delle sorgenti video che supportano l'interfaccia HDMI.

#### **2. Porta USB-C con funzionalità DisplayPort**

- Utilizzata per il collegamento di un dispositivo di archiviazione USB-C per proiettare/trasmettere i media salvati sul dispositivo.
- Utilizzata per il collegamento dei dispositivi con funzionalità DisplayPort per proiettare i video dal dispositivo.

La porta USB-C può offrire l'alimentazione (5V, 1,5A) ai dispositivi collegati.

#### **3. Jack uscita audio da 3,5"**

Utilizzato per il collegamento di cuffie, altoparlanti e altre apparecchiature di trasmissione audio.

#### **4. Porta alimentatore**

Utilizzare solamente l'alimentatore in dotazione per evitare possibili pericoli come folgorazioni e incendi.

## <span id="page-17-1"></span><span id="page-17-0"></span>Indicatori LED

Nella parte superiore del proiettore è presente un LED multi colore (1) e un LED Bluetooth rosso/blu (2).

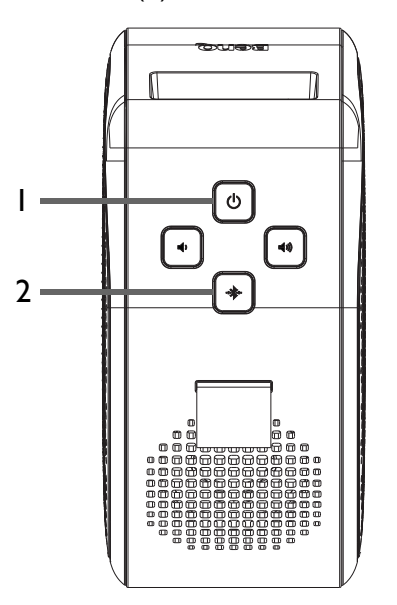

Consultare la tabella di seguito per le definizioni dei vari comportamenti LED.

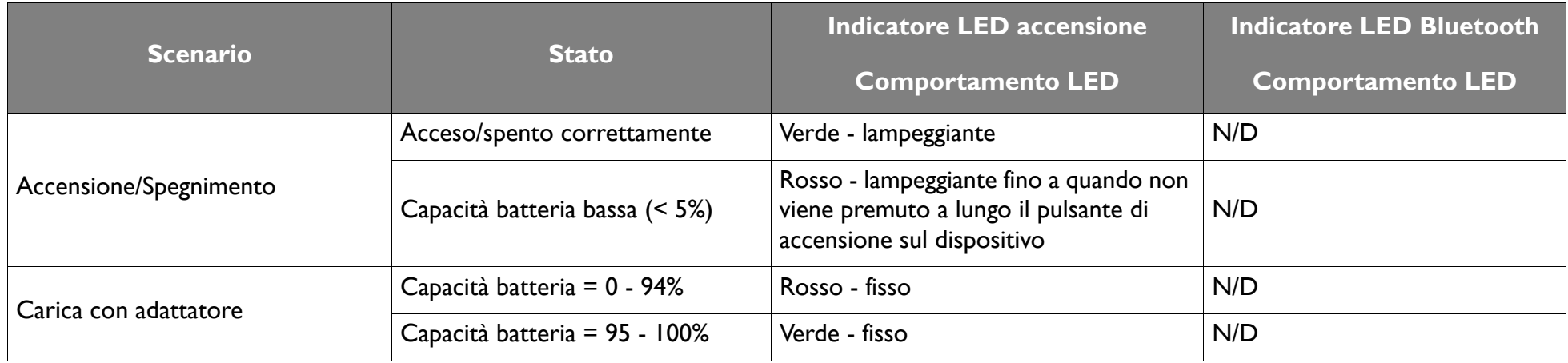

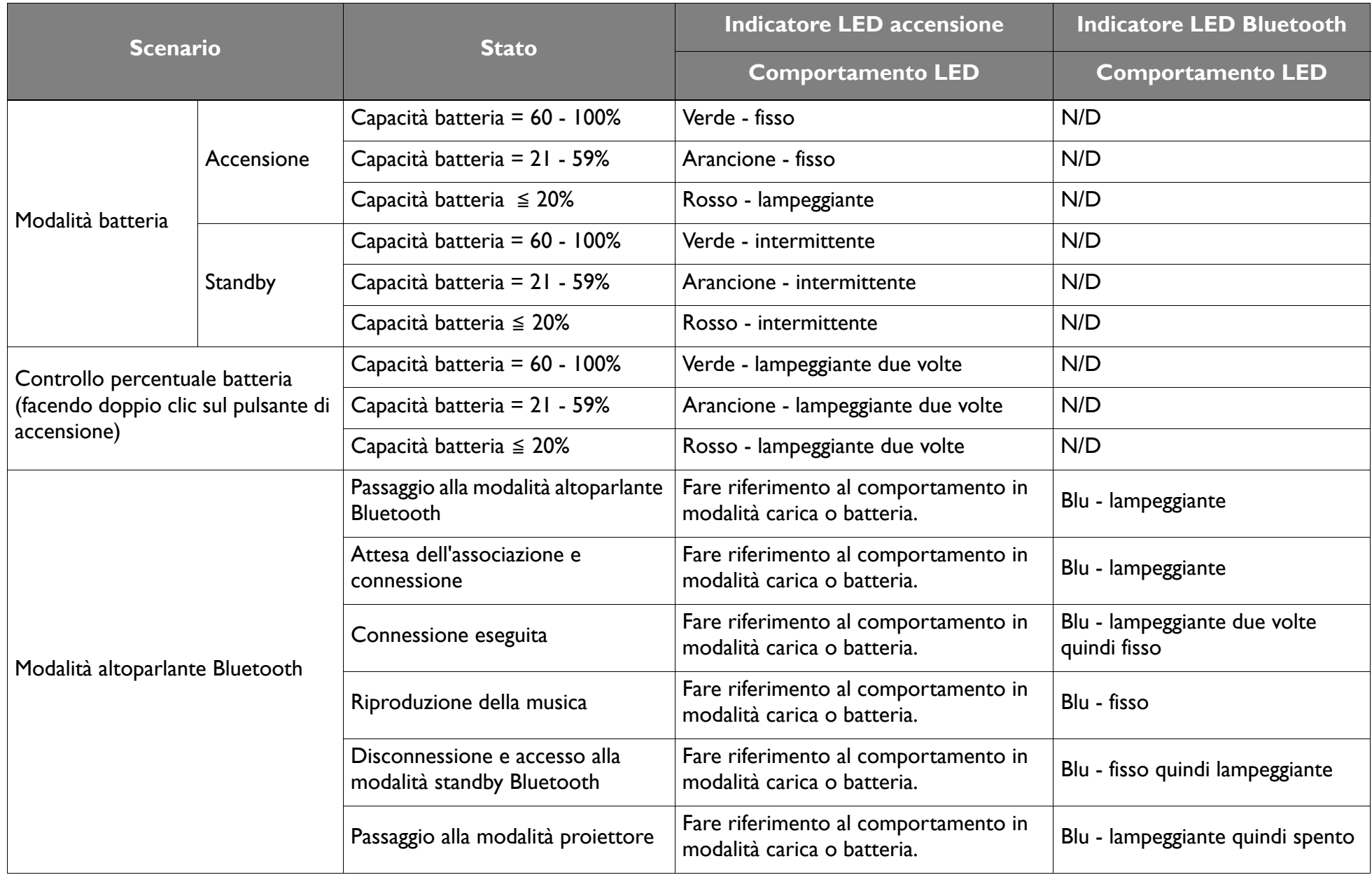

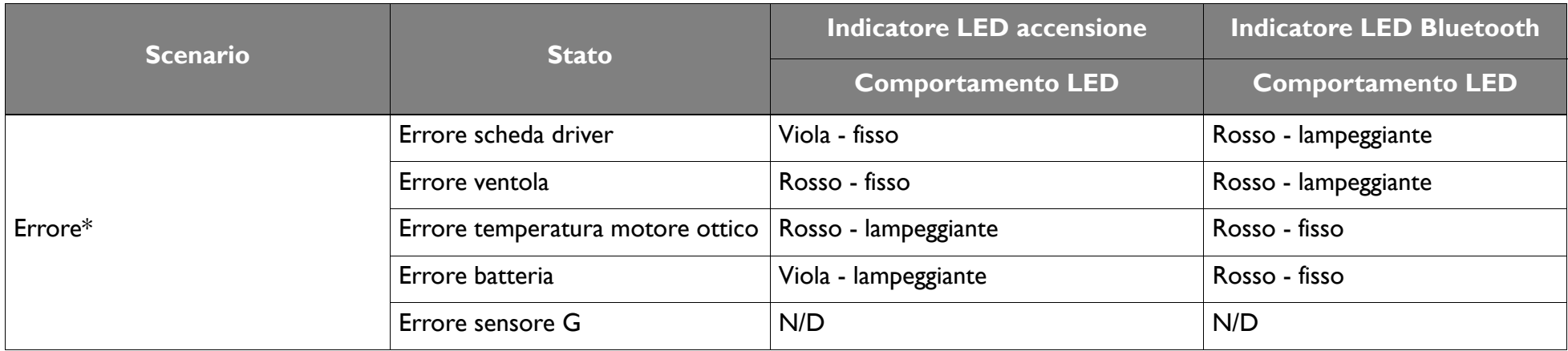

\*Riavviare il proiettore in caso di errori.

### <span id="page-20-0"></span>**Telecomando**

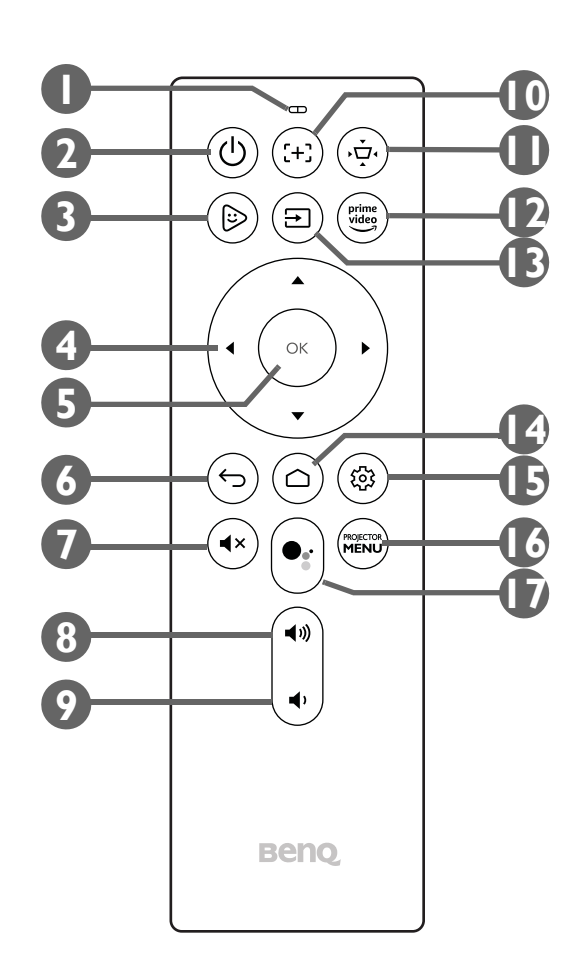

#### **1. Microfono**

Riceve i comandi vocali per l'assistente Google.

### 2. **b** Alimentazione

Accende e spegne il proiettore.

#### **3. FamiLand**

Avvia l'applicazione **FamiLand** in **Android TV**.

#### **4. Tasti freccia ( < Su, ► Giù, A Sinistra, ▼ Destra)**

Usati come pulsanti di navigazione per selezionare le voci del menu desiderate e apportare le regolazioni.

**5. OK**

Usato per confermare le selezioni.

**6.** → Indietro

Torna al menu precedente.

7. **H**<sub>x</sub> Mute

Disattiva l'audio del proiettore.

8. **4**<sup>th</sup> Volume su

Aumenta il volume del proiettore.

**9. Volume giù**

Riduce il volume del proiettore.

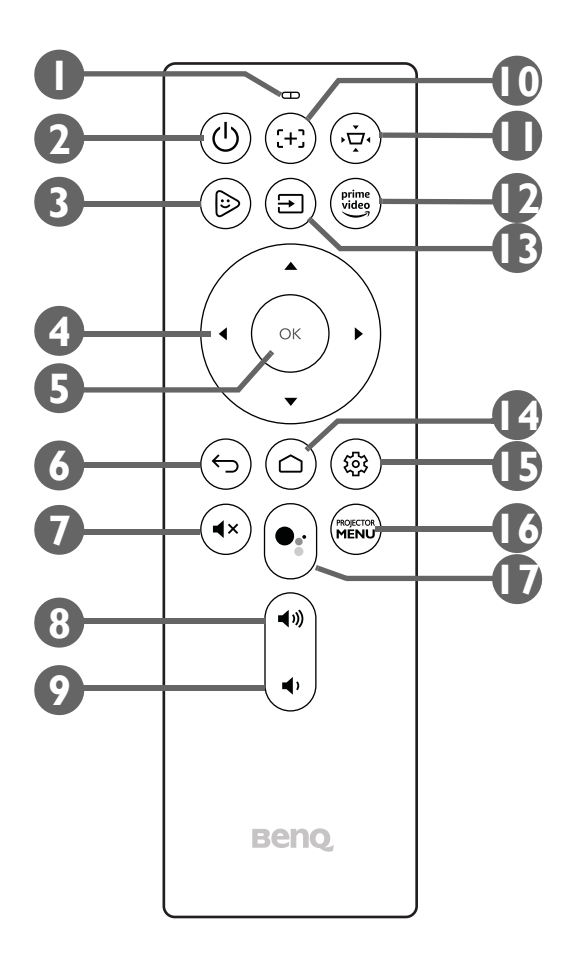

#### **10.**  $\div$  Messa a fuoco

Regola automaticamente la messa a fuoco del proiettore. Vedere [Regolazione della nitidezza](#page-37-0)  [dell'immagine a pagina 38](#page-37-0) per ulteriori dettagli.

#### **11. Trapezio**

Regola la correzione trapezoidale del proiettore. Vedere [Correzione della distorsione](#page-38-0)  [trapezoidale a pagina 39](#page-38-0) e [Installazione a pagina 56](#page-55-2) per ulteriori dettagli.

#### **12. Prime Video**

Avvia il servizio di streaming Prime Video di Amazon.

#### 13. **Sorgente**

Apre il menu sorgente in ingresso.

#### **14. ∩ Home**

Torna al menu home **Android TV**.

#### 15. <sup>®</sup> Impostazioni

Avvia il menu impostazioni di **Android TV**.

### **16. PROJECTOR MENU**

Avvia il menu impostazioni su schermo del proiettore.

#### 17. **•** Assistente Google

Attiva l'Assistente Google, il servizio di aiuto virtuale gestito con la voce di Google. Per ulteriori informazioni sull'Assistente Google, inclusi i comandi e frasi supportati, consultare il sito Web ufficiale di Google.

### <span id="page-22-0"></span>Installazione/rimozione delle batterie del telecomando

Prima di iniziare a usare il telecomando, è necessario installare le batterie in dotazione.

1. Fare scorrere il coperchio della batteria verso l'esterno.

Quando viene aperto il coperchio della batteria, non tirarlo troppo forte perché è fissato al telecomando tramite una striscia in plastica e non può essere rimosso completamente.

- 2. Inserire le batterie con l'orientamento indicato di seguito.
- 3. Riposizionare il coperchio della batteria sul telecomando.

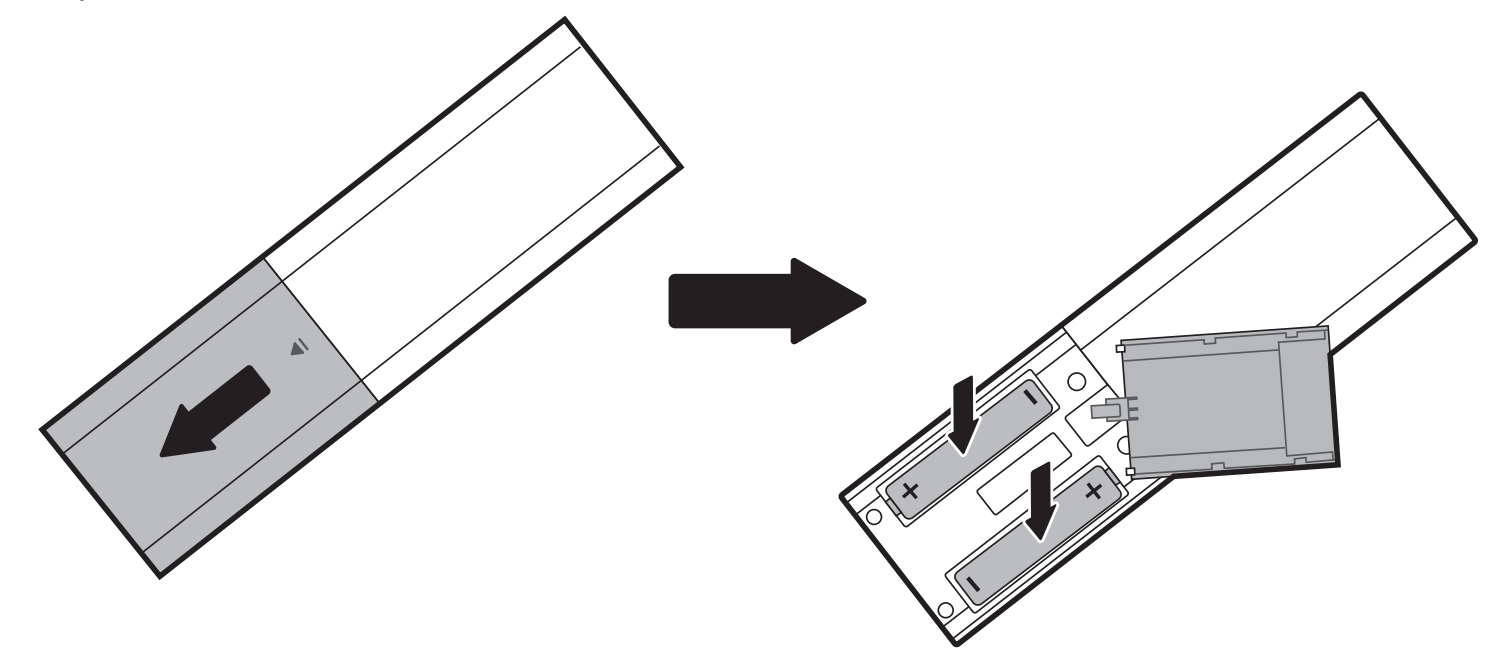

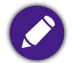

Evitare di lasciare il telecomando e la batteria in ambienti troppo umidi o caldi come cucina, bagno, sauna, solarium o auto chiusa.

### <span id="page-23-1"></span><span id="page-23-0"></span>Campo d'azione effettivo del telecomando

Il proiettore dispone di un sensore telecomando IR sulla parte anteriore con una portata di 8 metri (circa 26 piedi) a un angolo di 30° (sinistra e destra) e 20° (in alto e in basso). Prima di eseguire l'associazione del telecomando durante la procedura guidata (vedere Avvio del proiettore a pagina [32](#page-31-1)), il telecomando può essere utilizzato solamente puntandolo direttamente verso il sensore IR o riflettendo il segnale IR da una parete/schermo, assicurarsi che non siano presenti ostacoli tra il telecomando e il sensore IR sul proiettore.

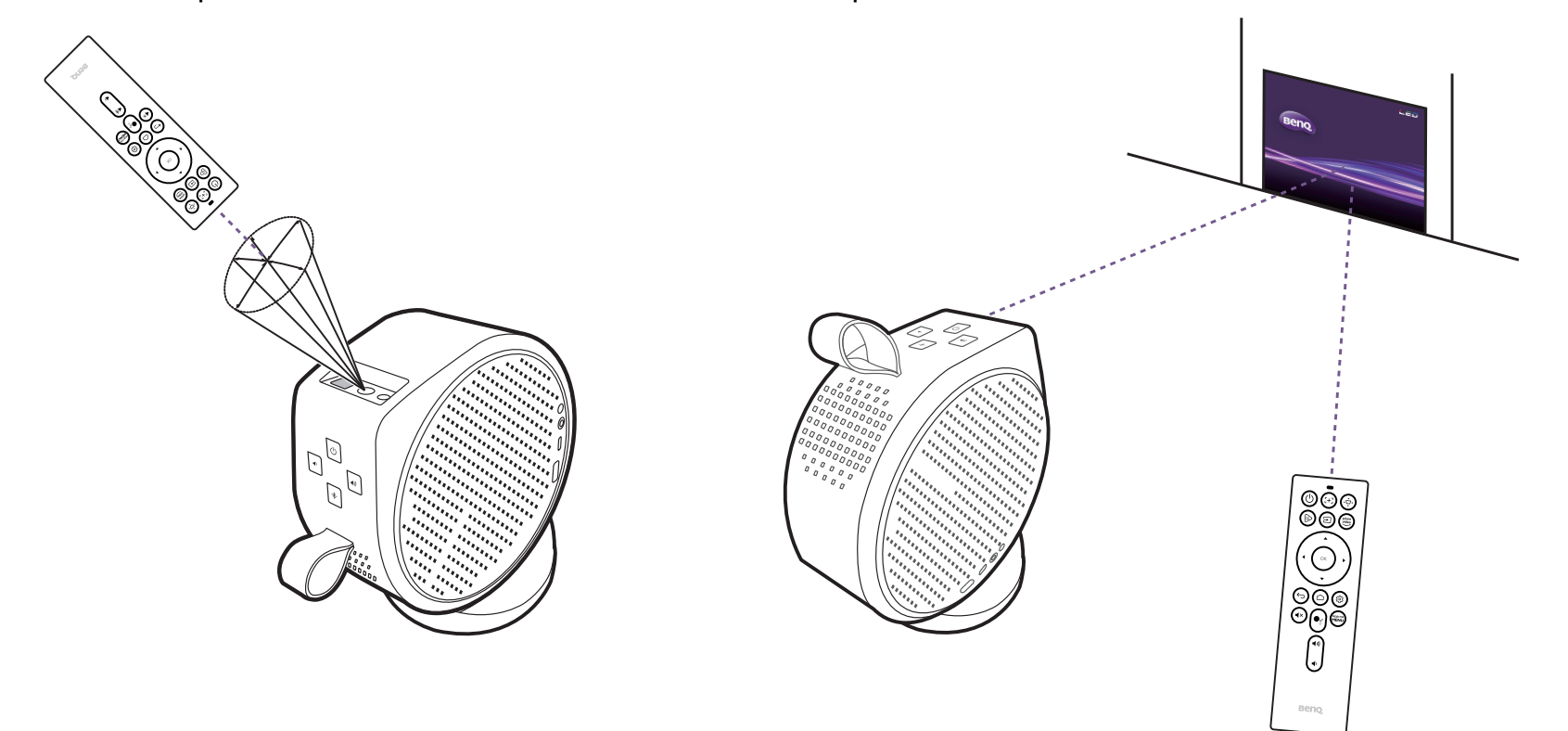

Una volta associato il telecomando con il dongle ATV sul proiettore, sarà possibile usare il telecomando a qualsiasi angolazione entro una portata di 7 metri (circa 23 piedi).

Le funzionalità Immissione vocale e Assistente Google sul telecomando sono disponibili solo una volta associato il telecomando al proiettore durante la procedura di configurazione guidata. Vedere [Avvio del proiettore a pagina 32](#page-31-1) per ulteriori dettagli.

# <span id="page-24-0"></span>**BenQ Smart Control** (applicazione telecomando)

Il proiettore supporta anche l'applicazione **BenQ Smart Control** che consente di trasformare il dispositivo Android o iOS in un telecomando per controllare il proiettore mediante pulsanti e/o gesti touch.

Per iniziare a usare l'applicazione **BenQ Smart Control**:

- 1. Scaricare e installare **BenQ Smart Control** da Google Play o iOS App Store sul dispositivo.
- 2. Collegare lo smartphone alla stessa rete wireless del dongle ATV (QS01).
- 3. Aprire l'applicazione **BenQ Smart Control** sullo smartphone.
- 4. L'applicazione si connette automaticamente al dongle ATV (QS01).

• È necessario essere connessi alla stessa rete wireless del proiettore per consentire a **BenQ Smart Control** di funzionare correttamente.

• Se l'applicazione non si connette automaticamente al dongle ATV (QS01) o se alla stessa rete sono collegati più prodotti compatibili, selezionare il dongle ATV (QS01) corrispondente da controllare dall'elenco dei prodotti.

- 5. Scegliere uno dei seguenti metodi per usare **BenQ Smart Control**:
	- Toccare **DPad** per usare i pulsanti pre-configurati nell'applicazione per controllare il proiettore.

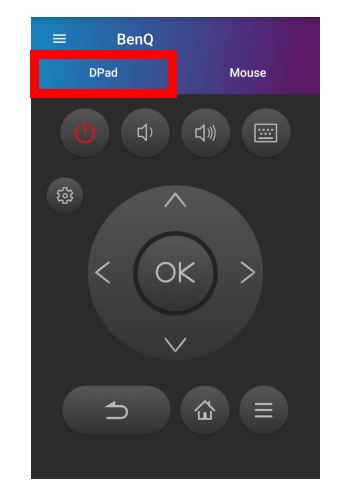

• Toccare **Mouse** per usare i gesti touch sullo smartphone per controllare il cursore sul proiettore come un mouse.

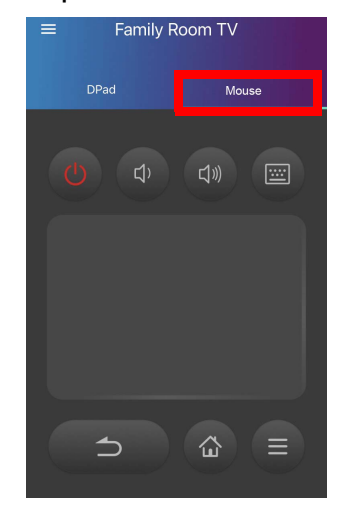

# <span id="page-26-2"></span>Installazione

## <span id="page-26-3"></span><span id="page-26-0"></span>Scelta della posizione

Prima di scegliere la posizione di installazione del proiettore, prendere in considerazione i seguenti fattori.

- Dimensione e posizione dello schermo
- Posizione della presa elettrica
- Posizione e distanza tra il proiettore e le altre apparecchiature
- <span id="page-26-1"></span>• Posizione e distanza tra il proiettore e il punto di accesso wireless

# <span id="page-26-4"></span>Uso del proiettore all'aperto

Il proiettore è progettato principalmente l'uso al chiuso, ma il suo design portatile gli consente di supportare l'uso occasionale all'aperto. Durante l'uso del proiettore all'aperto, si consigliano i seguenti elementi per migliorare l'esperienza di visione:

- · Installare il proiettore su un treppiede se non sono presenti superfici piane dove poggiare il proiettore. Vedere *Installazione del proiettore su un* [treppiede \(acquistato separatamente\) a pagina 72](#page-71-2) per ulteriori dettagli.
- Impostare la modalità immagine su quella più adatta (ad esempio **Ora diurna** per ambienti molti luminosi). Vedere [Modalità immagine a pagina 55](#page-54-3) per ulteriori dettagli.

# <span id="page-27-1"></span><span id="page-27-0"></span>**Operazioni**

# <span id="page-27-3"></span><span id="page-27-2"></span>Installazione del dongle ATV

- 1. Rimuovere il cappuccio dal dongle ATV in dotazione.
- 2. Poggiare il proiettore su una superficie piana e stabile coperta da un foglio di protezione con il coperchio destro rivolto verso l'alto.
- 3. Utilizzando il plettro, provare ad aprire il coperchio destro dall'apertura in basso e fare scorrere il plettro in senso antiorario attorno al coperchio per rimuoverlo dal proiettore.

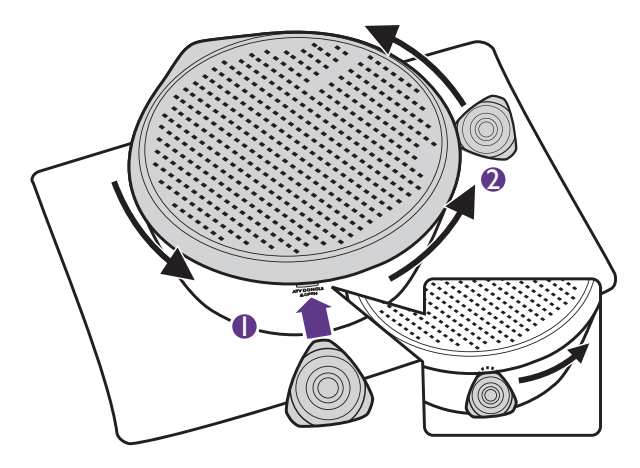

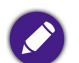

Assicurarsi che la punta del plettro sia inserita completamente nell'apertura prima di provare ad aprire il coperchio.

4. Rimuovere il coperchio destro dal proiettore.

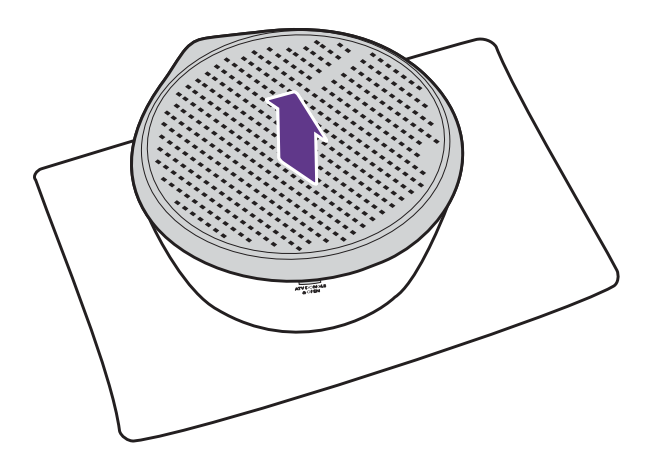

5. Collegare il cavo di alimentazione alla porta sul lato del dongle e inserire il dongle nella porta dongle ATV con il lato con il logo rivolto verso l'alto.

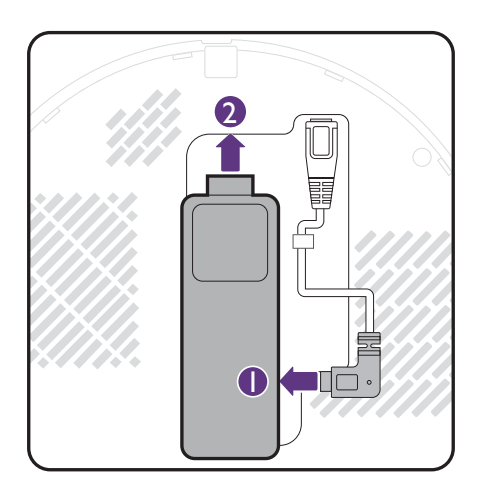

6. Riposizionare il coperchio destro sul proiettore.

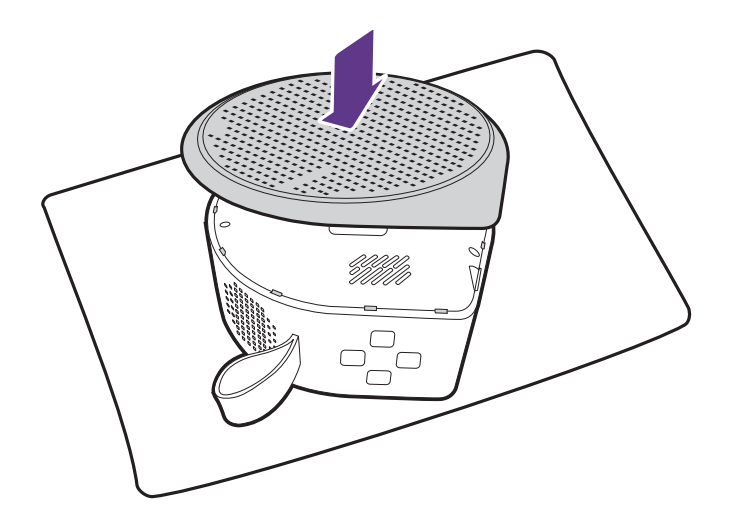

# <span id="page-30-1"></span><span id="page-30-0"></span>Carica della batteria

- 1. Collegare l'adattatore alla porta alimentatore.
- 2. Collegare il cavo di alimentazione all'alimentatore.
- 3. Collegare il cavo di alimentazione alla presa elettrica.

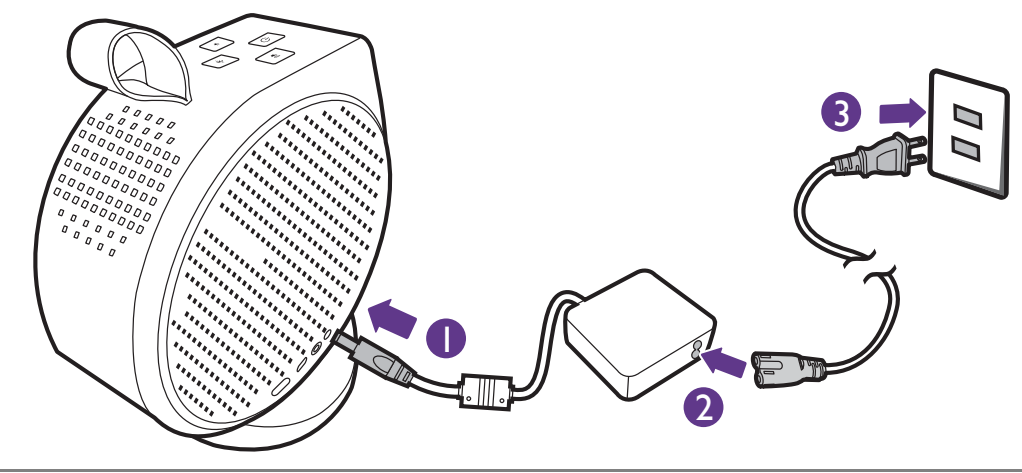

- Il proiettore supporta anche la carica tramite un power bank con funzionalità USB Power Delivery con potenza di uscita di almeno 45W (15V, 3A).
	- Una volta caricato, il proiettore può fornire alimentazione tramite la porta USB-C (5V, 1,5A).

L'indicatore LED di alimentazione si illumina in base allo stato della carica, per una carica completa attendere fino a quando l'indicatore si illumina di verde fisso (per informazioni sul comportamento del LED, vedere [Indicatori LED a pagina 18](#page-17-1)).

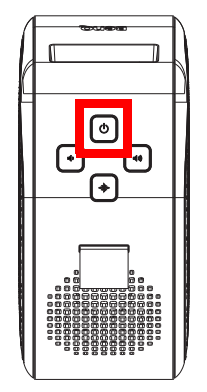

# <span id="page-31-1"></span><span id="page-31-0"></span>Avvio del proiettore

Se il proiettore viene avviato per la prima volta, si consiglia di tenere il proiettore a portata del punto di accesso wireless (ad esempio un router) con una connessione Internet stabile perché alcuni passaggi durante la configurazione richiedono l'accesso a Internet.

- 1. Installare il dongle ATV in dotazione nella porta dongle ATV. Per ulteriori informazioni, vedere *Installazione del dongle ATV a pagina* 28.
- 2. Caricare la batteria o alimentare il proiettore come indicato in [Carica della batteria a pagina 31](#page-30-1).
- 3. Premere il pulsante di accensione  $\odot$  sul proiettore per 3 secondi o sul telecomando per 1 secondo. Il LED alimentazione lampeggia di colore verde.

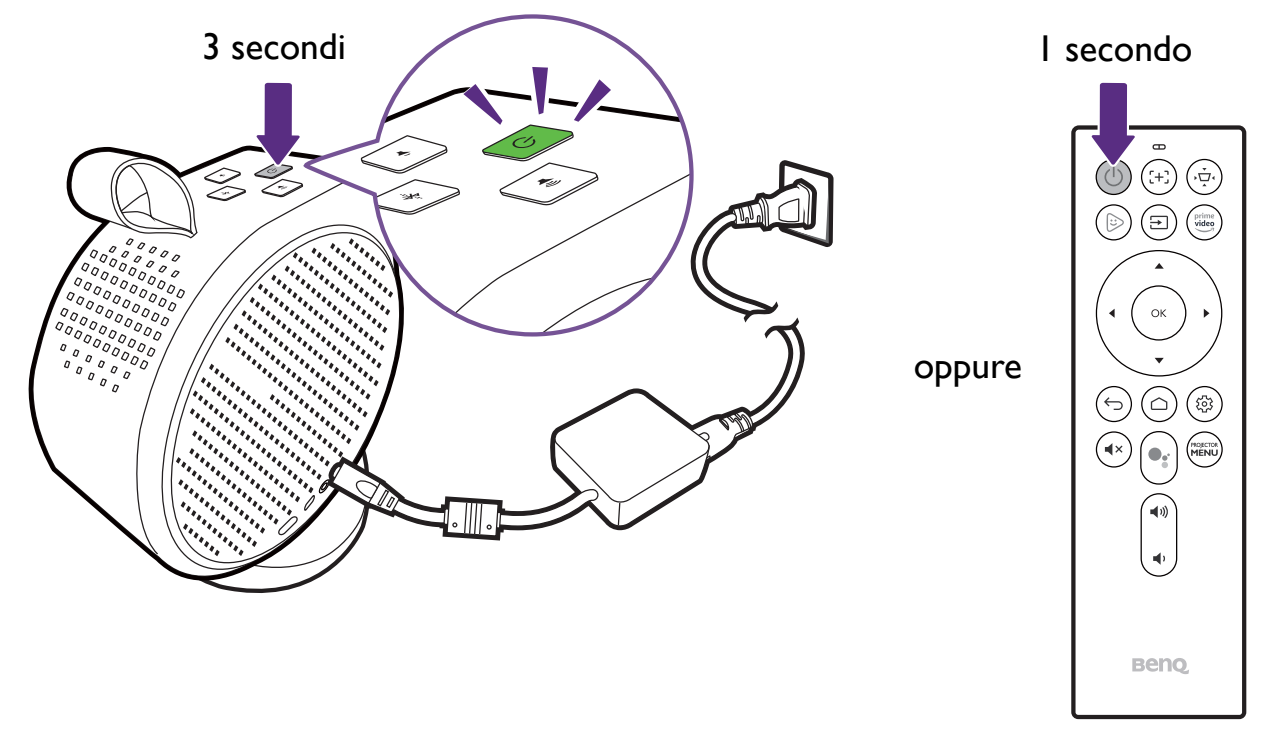

- Durante l'alimentazione diretta del proiettore, utilizzare il cavo di alimentazione in dotazione per evitare possibili pericoli come folgorazioni o incendi.
- Prima di associare il telecomando al proiettore assicurarsi che il telecomando sia a portata del sensore IR del proiettore. Vedere Campo d'azione effettivo del [telecomando a pagina 24](#page-23-1) per ulteriori dettagli.
- L'accensione dal telecomando non funziona se non è stata completata la configurazione guidata o se il livello della batteria del proiettore è inferiore al 5%.
- 4. Le ventole iniziano a funzionare e durante il riscaldamento del proiettore viene visualizzata l'immagine di avvio. Il processo può richiedere alcuni minuti. Il proiettore non risponderà a altri comandi durante il riscaldamento.
- 5. Quando si avvia il proiettore per la prima volta, viene visualizzata la configurazione guidata del proiettore per aiutare nella configurazione iniziale dell'hardware inclusa la selezione della lingua del sistema e la correzione trapezoidale. Utilizzando il telecomando, seguire le istruzioni su schermo per continuare il processo.

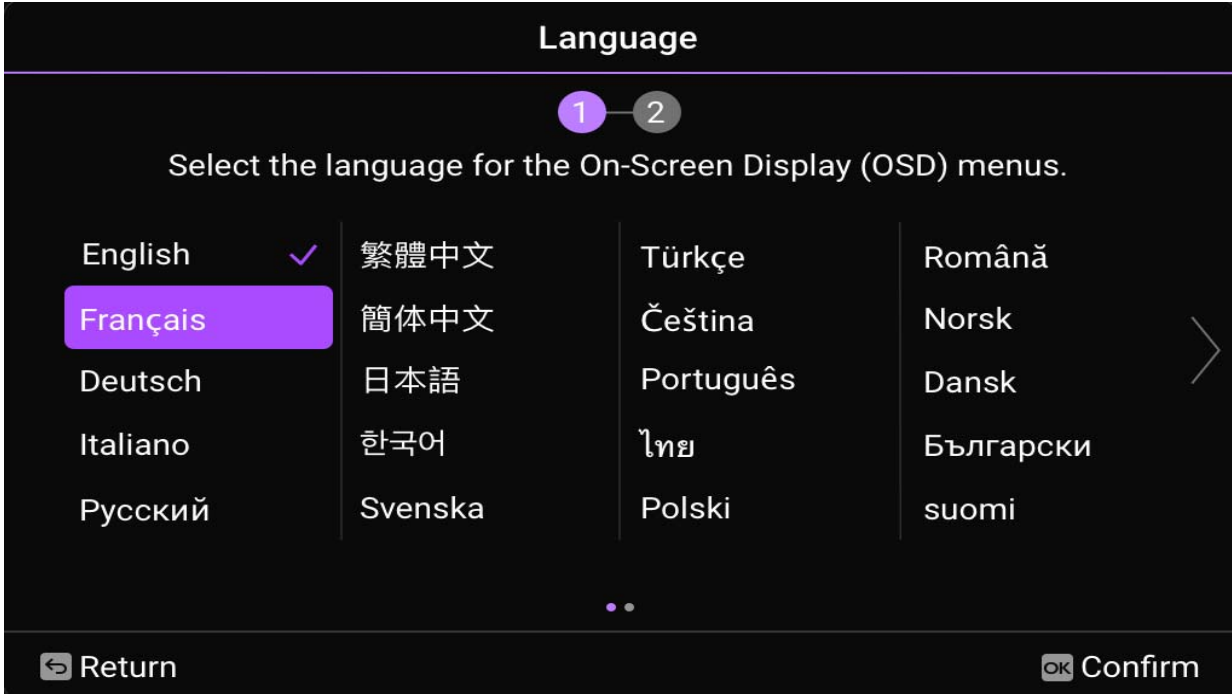

6. Una volta completata la configurazione guidata, il proiettore avvia la configurazione guidata **Android TV** per aiutare nella configurazione del sistema operativo del proiettore, inclusi i passaggio per l'associazione del telecomando, la selezione della lingua per **Android TV**, la configurazione della connessione Wi-Fi, l'accesso all'account Google e altri passaggi.

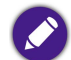

• L'associazione del telecomando al proiettore e il collegamento a una rete sono passaggi obbligatori per continuare con il processo di configurazione di **Android TV**. Non sarà possibile usare il sistema operativo **Android TV** del proiettore fino a quando non sono stati completati entrambi i passaggi. Se non viene completato il processo di configurazione di **Android TV**, sarà ancora possibile eseguire la proiezione tramite una connessione cablata.

- È possibile procedere con la configurazione di **Android TV** senza accedere all'account Google, ma l'uso dei servizi di **Android TV** sarà limitato e sarà chiesto di accedere tutte le volte che si tenta di usare questi servizi.
- Per conoscere come configurare rapidamente l'account Google sul proiettore, scansionare i codici QR di seguito in base al sistema operativo del dispositivo mobile e guardare il video su come fare per.
	- **Con un dispositivo iOS**

https://www.benq.com/en-us/knowledge-center/knowledge/how-to-start-benq-smart-home-projector.html#S1

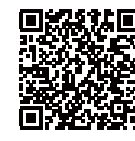

**• Con un dispositivo Android**

https://www.benq.com/en-us/knowledge-center/knowledge/how-to-start-benq-smart-home-projector.html#S2

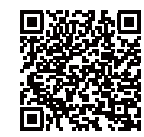

7. Una volta completata la configurazione guidata di **Android TV**, viene visualizzata la scherma home di **Android TV**.

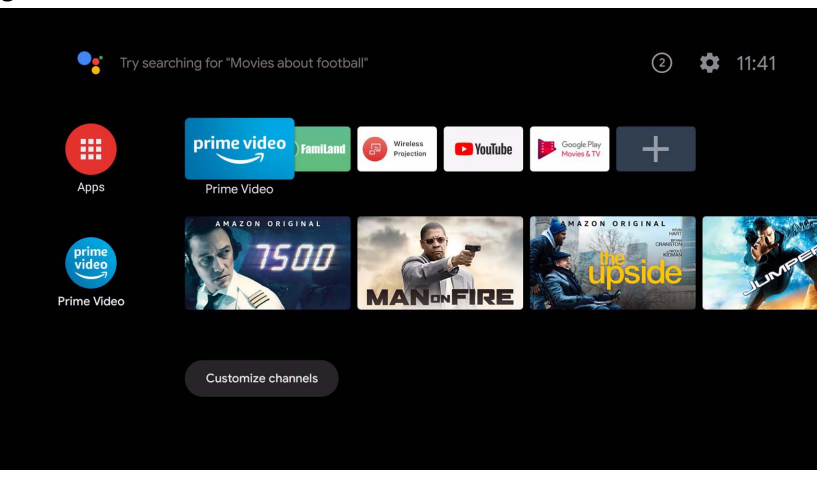

È ora possibile usare i servizi di streaming. Per ulteriori informazioni vedere [Android TV a pagina 40](#page-39-2). Oppure, collegare il dispositivo al proiettore per proiettare il video. Per ulteriori informazioni vedere [Collegamenti a pagina 44](#page-43-1).

Le schermate di seguito sono solo di riferimento, e possono differire dal design attuale.

# <span id="page-35-0"></span>Spegnimento del proiettore

I. Tenere premuto il pulsante di accensione  $\Diamond$  sul proiettore o sul telecomando per oltre 3 secondi per spegnere direttamente il proiettore.

Premere brevemente il pulsante di accensione sul proiettore o sul telecomando per visualizzare la finestra di conferma dello spegnimento. In questa condizione, premere nuovamente il pulsante di accensione per spegnere il proiettore.

2. Il LED alimentazione lampeggia di colore verde (vedere [Indicatori LED a pagina 18\)](#page-17-1). Le ventole continuano a funzionare per raffreddare il sistema.

Se il proiettore non viene utilizzato per un lungo periodo di tempo, scollegare il cavo di alimentazione dalla presa elettrica e rimuovere le batterie dal telecomando.

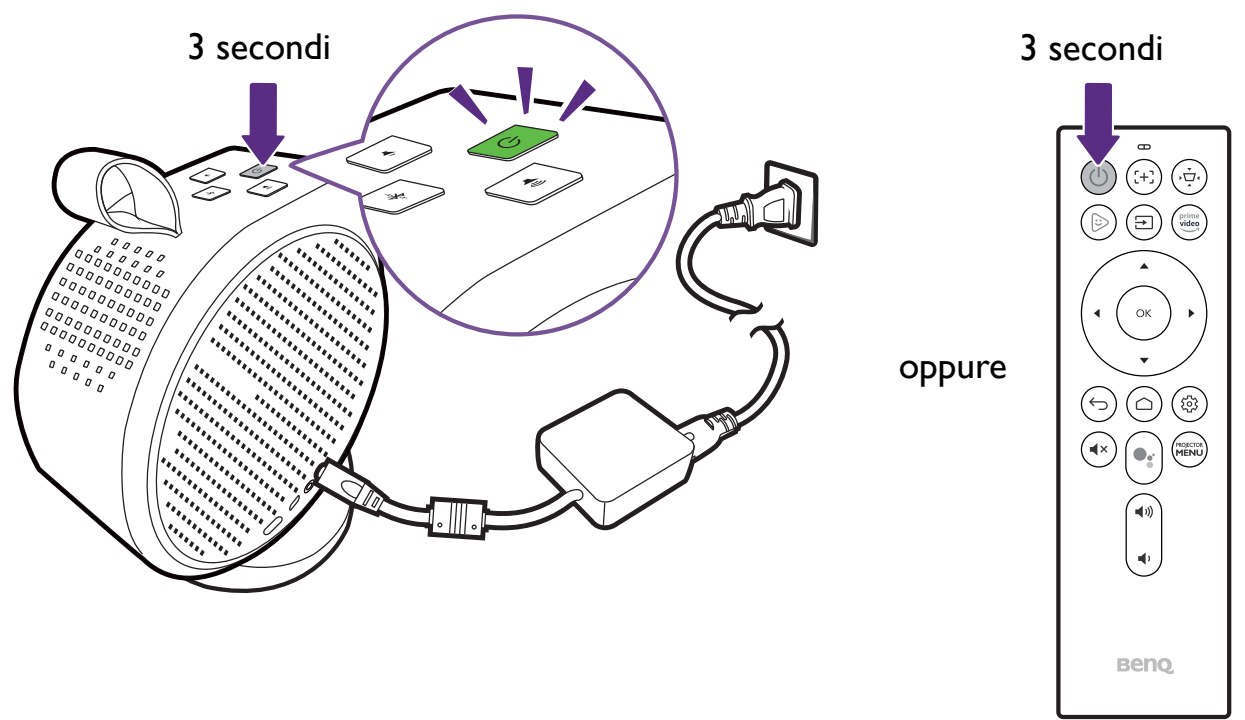
## Regolazione dell'immagine proiettata Regolazione dell'angolo di proiezione

Il proiettore dispone di una base magnetica che blocca il proiettore e consente di regolare l'angolo di proiezione.

Poggiare correttamente il proiettore sulla base e ruotare il proiettore per regolare l'angolo di proiezione.

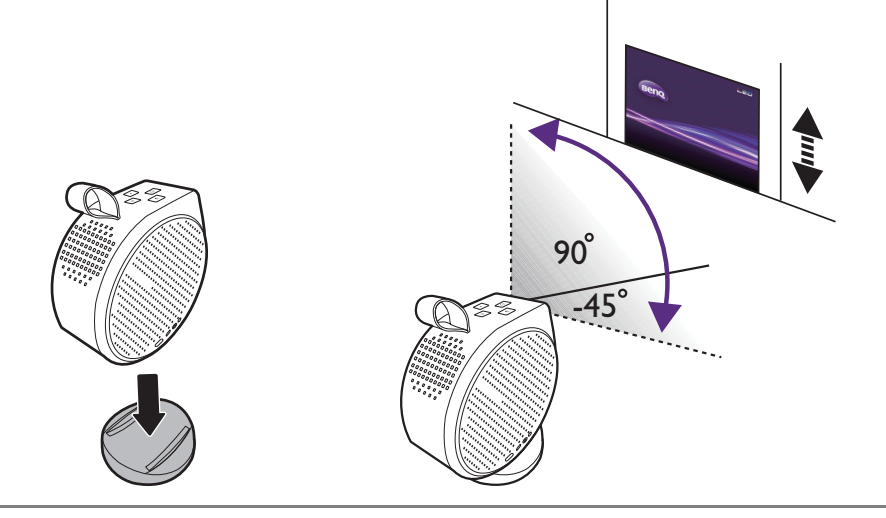

• L'angolo massimo di regolazione è 135°.

• Se lo schermo e il proiettore non sono perpendicolari l'uno all'altro, l'immagine proiettata assume una forma trapezoidale. Per risolvere questo problema, vedere [Correzione della distorsione trapezoidale a pagina 39](#page-38-0) per maggiori informazioni.

Con il proiettore acceso, NON poggiare il proiettore con le aperture sinistra o destra rivolte verso il basso poiché si potrebbero ostruire.

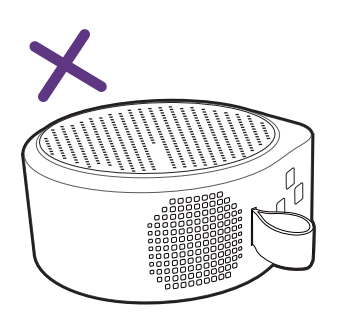

#### Regolazione della nitidezza dell'immagine

Per rendere l'immagine più nitida, premere il pulsante di messa a fuoco  $\leftrightarrow$  sul telecomando per consentire al proiettore di mettere automaticamente a fuoco l'immagine.

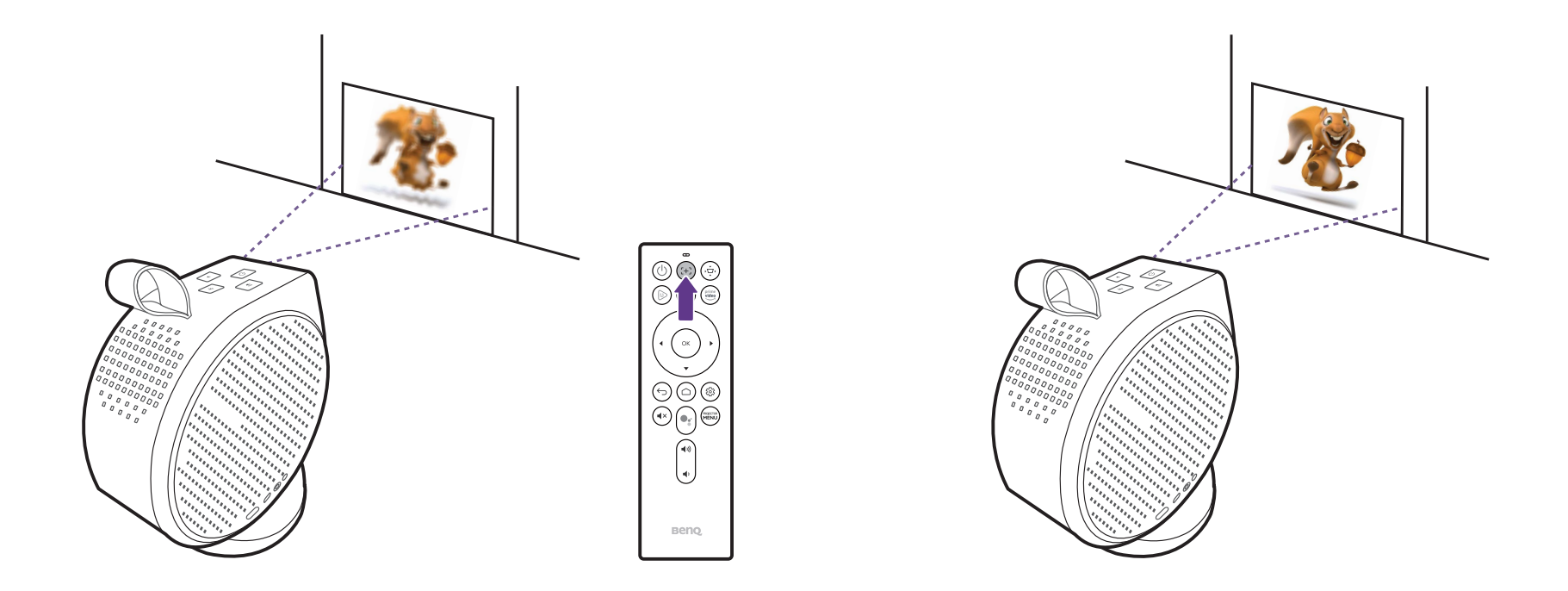

• Non guardare nell'obiettivo quando la lampada è accesa. La luce della lampada può provocare danni alla vista.

• È anche possibile consentire al proiettore di mettere a fuoco automaticamente l'immagine nel menu impostazioni configurando l'impostazione **Messa a fuoco** su **Regolazione ora reale** nel menu impostazioni. Per ulteriori informazioni vedere [Installazione a pagina 56](#page-55-0).

Una volta che il proiettore ha completato la regolazione automatica della messa a fuoco, è possibile scegliere di regolare manualmente la messa a fuoco premendo i pulsanti sinistra < o destra > sul telecomando mentre la guida di messa a fuoco è ancora sullo schermo.

#### <span id="page-38-1"></span><span id="page-38-0"></span>Correzione della distorsione trapezoidale

L'effetto distorsione trapezoidale è la situazione in cui l'immagine proiettata è visibilmente più larga nella parte superiore o inferiore. Ciò si verifica quando il proiettore non è perpendicolare allo schermo. Per correggere la distorsione trapezoidale premere il pulsante correzione  $\phi$  sul telecomando e seguire le istruzioni su schermo per apportare le regolazioni.

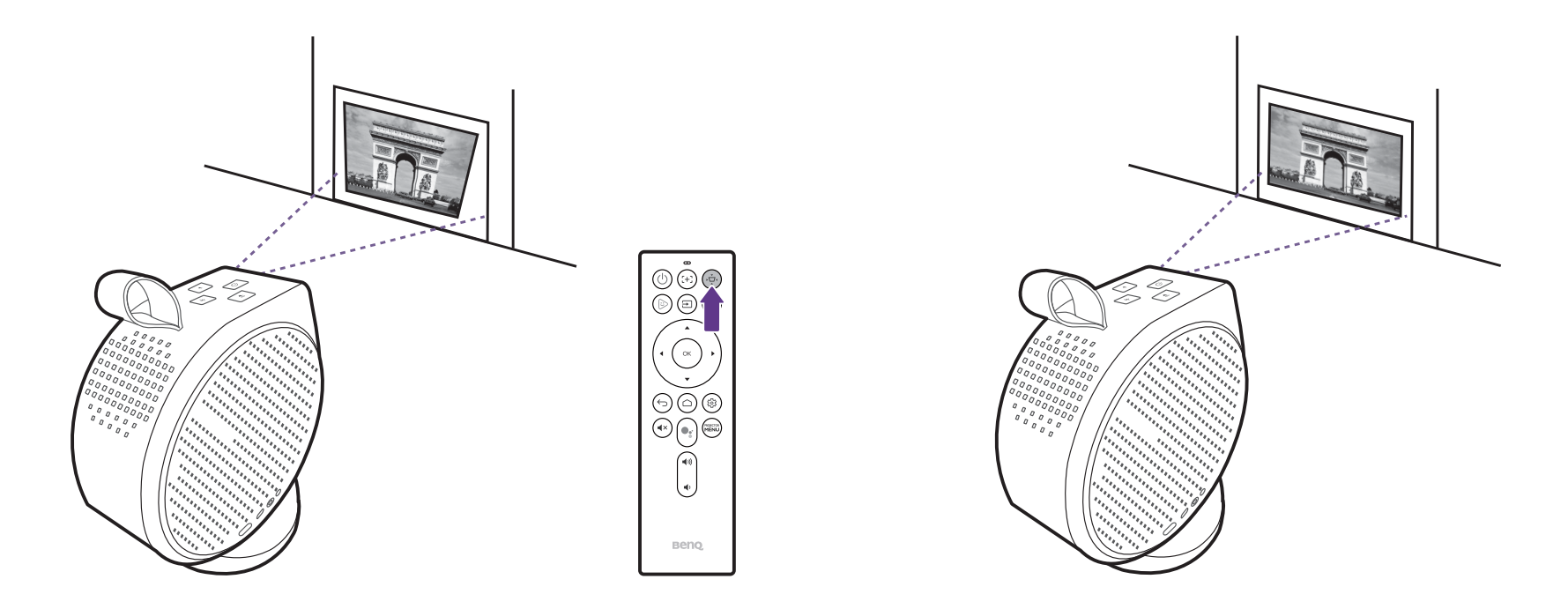

Una volta completate le regolazioni, premere  $\Rightarrow$  per salvare le modifiche e tornare al menu precedente.

# **Android TV**

<span id="page-39-0"></span>**Android TV** è il sistema operativo del proiettore che consente di proiettore i video tramite wireless e usare le applicazioni di streaming.

## La schermata home di **Android TV**

Durante la configurazione iniziale o quando la sorgente di ingresso è impostata su **ATV**, il proiettore visualizzare l'interfaccia **Android TV**. Se il proiettore sta proiettando da una sorgente, è possibile tornare a **Android TV** premendo ∆ sul telecomando o selezionando **ATV** nel menu sorgente di ingresso.

La schermata home di **Android TV** presenta i seguenti elementi:

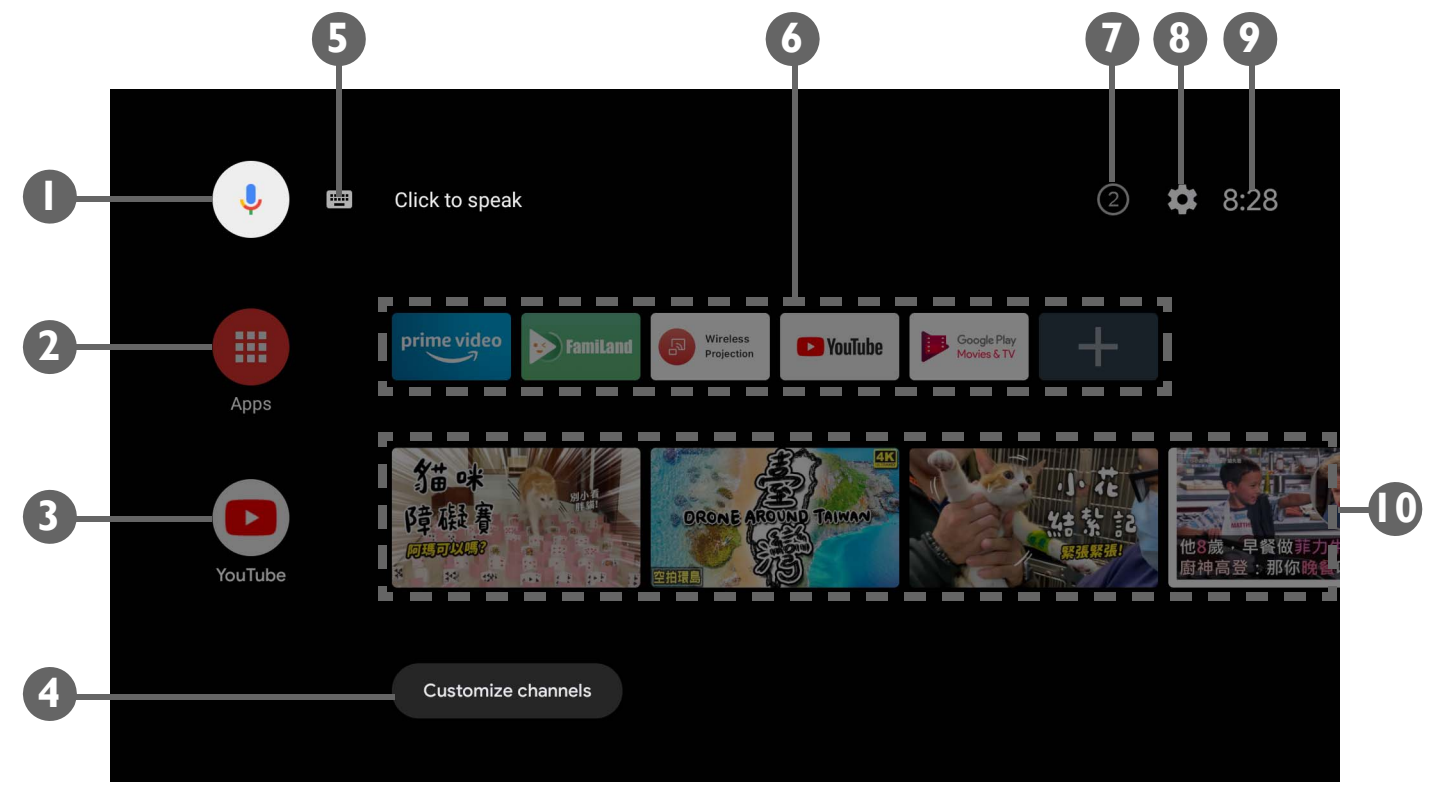

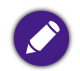

La schermata effettiva può variare in base alla versione di **Android TV**.

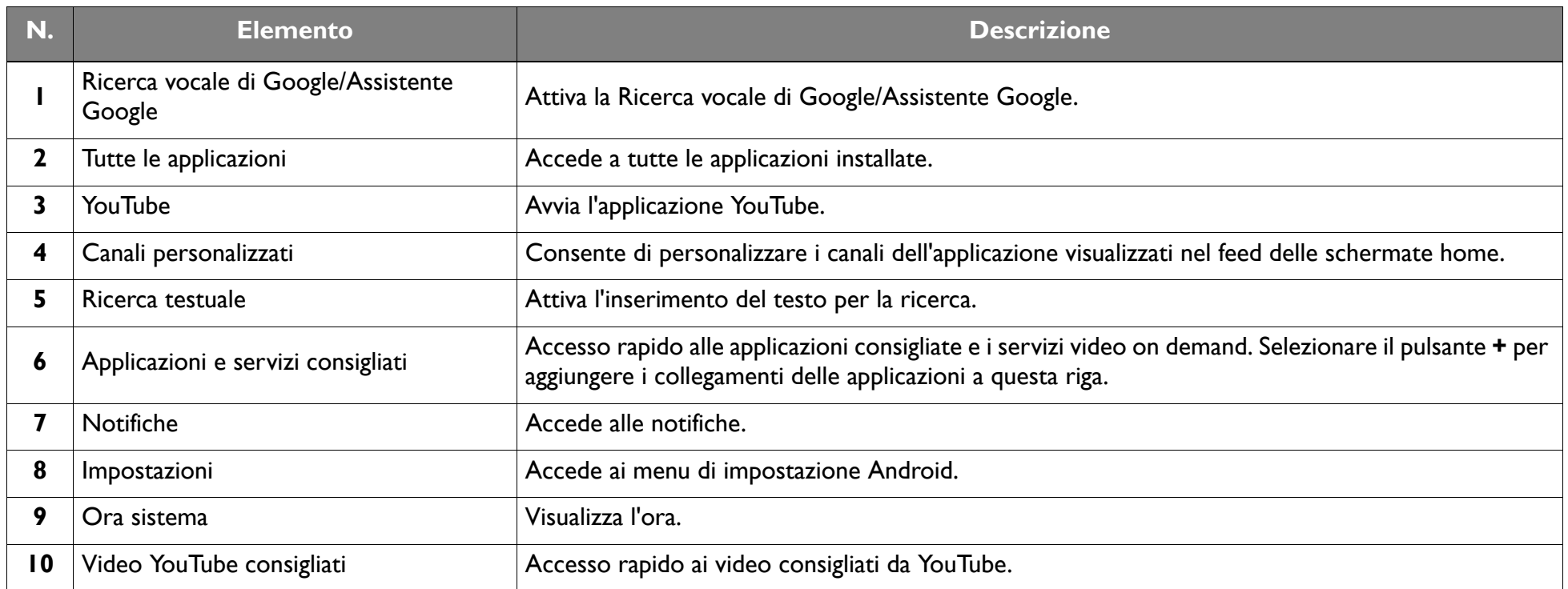

Per ulteriori informazioni su Android TV, è possibile usare le seguenti risorse:

• [Per i video Come fare per su Android TV e FamiLand, scansionare il codice QR di seguito o andare su:](https://www.benq.com/en-us/knowledge-center/knowledge/how-to-start-benq-smart-home-projector.html)  [h](https://www.benq.com/en-us/knowledge-center/knowledge/how-to-start-benq-smart-home-projector.html)ttps://www.benq.com/en-us/knowledge-center/knowledge/how-to-start-benq-smart-home-projector.html

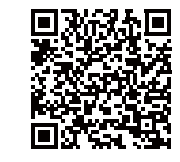

• Per il manuale utente del dongle QS01 ATV, visitare [Support.BenQ.com.](support.benq.com)

## Assistente Google

Android TV supporta l'Assistente Google, un servizio di assistenza virtuale gestito dalla voce di Google, per i comandi di base e le ricerche di Google. Per attivare l'Assistente Google, premere il pulsante Assistente Google · sul telecomando e pronunciare un comando o domanda nel relativo microfono. Per ulteriori informazioni sull'Assistente Google, inclusi i comandi e frasi supportati, consultare il sito Web ufficiale di Google.

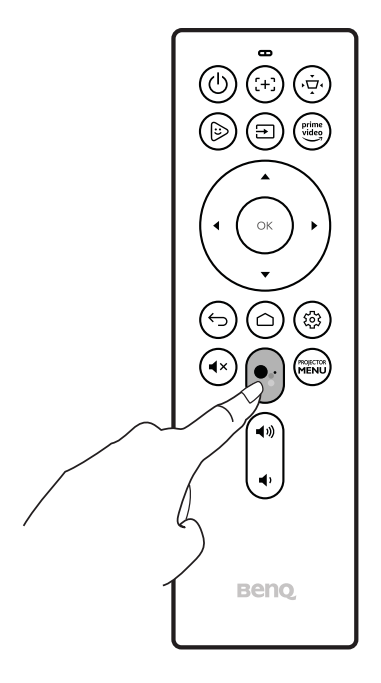

### Riproduzione della musica tramite il proiettore

Grazie agli altoparlanti integrati, è possibile riprodurre la musica tramite il proiettore senza uno schermo di proiezione. Il proiettore può essere utilizzato come altoparlante normale o altoparlante Bluetooth.

#### Uso dell'altoparlante integrato sul proiettore

- 1. Accedere al servizio di streaming musicale o a un canale musicale da **Android TV**.
- 2. Avviare la riproduzione della musica.
- $3.$  Premere il pulsante di accensione  $\triangle$  sul proiettore o telecomando per aprire il menu di accensione.
- 4. Selezionare **Modalità solo audio**. Lo schermo viene disattivato mentre continua la riproduzione della musica.
- 5. Per interrompere la riproduzione o eseguire altre operazioni, premere un tasto sul telecomando per ritornare alla schermata di proiezione.

#### Uso del proiettore come altoparlante Bluetooth

Per ulteriori informazioni, vedere [Uso del proiettore come altoparlante Bluetooth \(pagina 50\).](#page-49-0)

## **Collegamenti**

È possibile collegare il dispositivo al proiettore in diversi modi per proiettare i contenuti video.

#### **Connessione wireless**

• Smartphone, tablet, laptop/PC

#### **Connessione cablata (porta HDMI)**

- Dispositivo A/V.
- Smartphone, tablet, laptop/PC

#### **Connessione cablata (porta USB-C)**

- Unità flash USB-C
- Smartphone, tablet, laptop/PC

• I dispositivi collegati tramite la porta USB-C richiedono un cavo USB-C e devono supportare DisplayPort (versione 1.1 o successiva) per poter proiettare i video.

• La porta USB-C supporta USB Power Delivery ed è in grado di fornire l'alimentazione/caricare i dispositivi collegati (45W, 15V, 3A).

Inoltre, è possibile collegare il proiettore ad altoparlanti/cuffie Bluetooth per trasmettere l'audio tramite gli altoparlanti/cuffie o collegare un dispositivo mobile al proiettore tramite il Bluetooth per trasmettere l'auto mediante gli altoparlanti del proiettore.

Prima di stabilire una connessione wireless, assicurarsi di:

- Installare il dongle ATV in dotazione per la connessione wireless.
- Posizionare il proiettore a portata di un AP wireless a cui connetterlo.

Prima di stabilire una connessione cablata, assicurarsi di:

• Usare i cavi corretti per ciascuna sorgente e assicurarsi che i cavi siano inseriti correttamente.

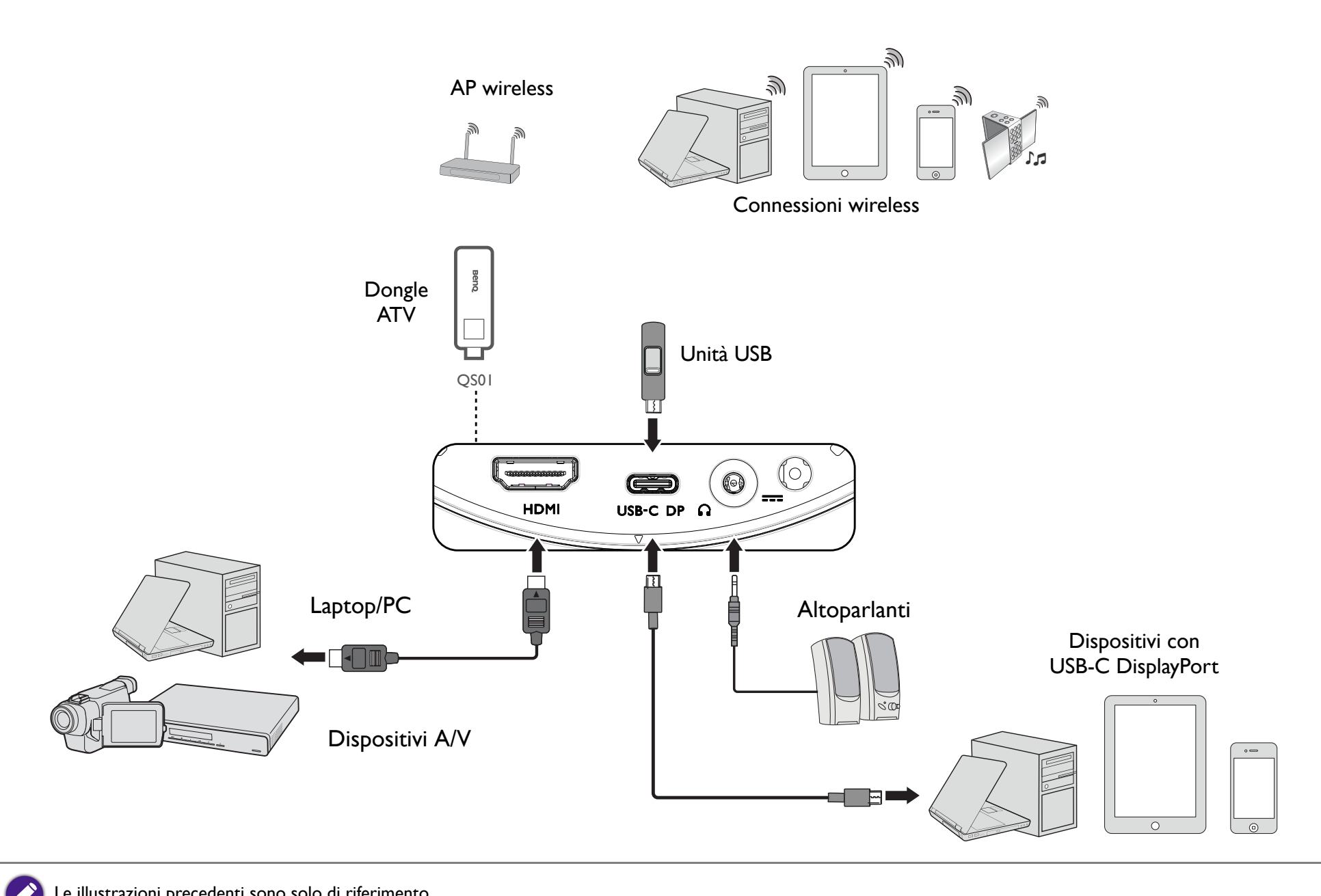

Le illustrazioni precedenti sono solo di riferimento.

### Passaggio tra **Android TV** e le sorgenti di ingresso

Per impostazione predefinita, il proiettore entra nell'interfaccia **Android TV** tutte le volte che viene acceso. Una volta acceso, quando un dispositivo viene collegato a una delle porte di ingresso, il proiettore passa automaticamente a quella sorgente di ingresso.

Per passare da una sorgente di ingresso all'altra e a **Android TV**, premere il pulsante sorgente  $\Xi$  sul telecomando e selezionare la sorgente di ingresso dal menu.

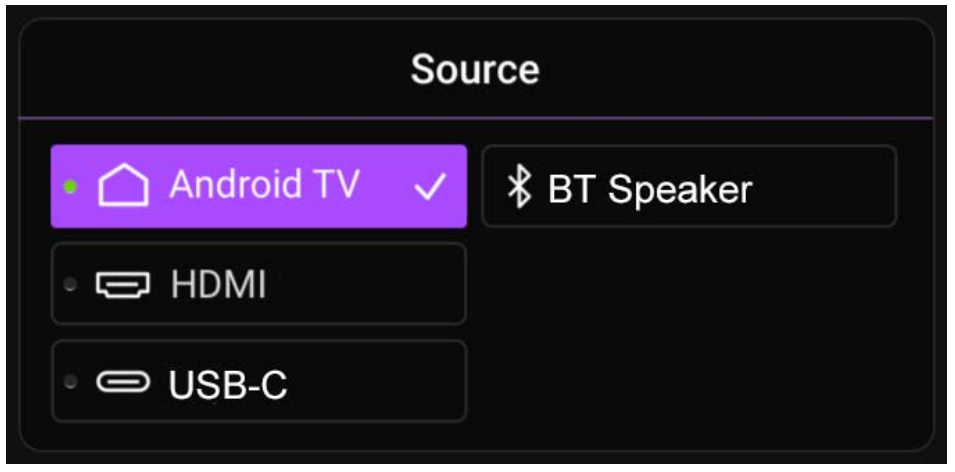

 $\hat{E}$  anche possibile premere il pulsante home  $\hat{C}$  sul telecomando per tornare alla schermata home di **Android TV** in qualsiasi momento.

### Connessioni wireless

Prima di poter eseguire la proiezione wireless tramite il proiettore, è necessario collegare il proiettore a una rete wireless. Per collegare il proiettore a una rete wireless o cambiare la rete wireless, usare il sotto menu **Rete e Internet** nel menu impostazioni **Android TV**.

#### Proiezione wireless

Per collegare tramite wireless un dispositivo o PC al proiettore e proiettare il video, selezionare **Proiezione wireless** nella sezione preferiti della schermata home di **Android TV** e seguire le istruzioni nel manuale utente di QS01.

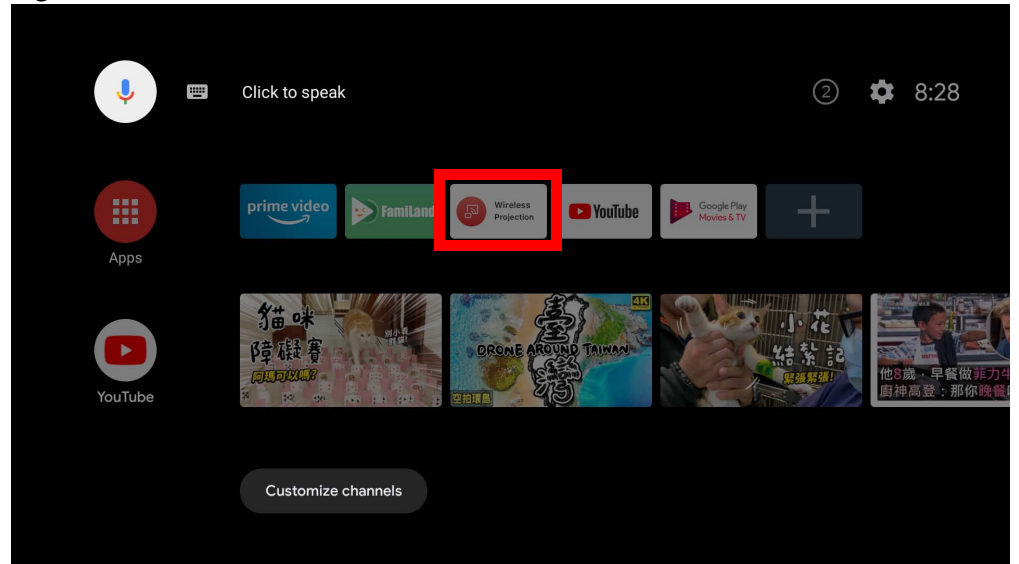

• Per scaricare il manuale utente di QS01, visitare <Support.BenQ.com>.

- Il proiettore supporta solamente la proiezione wireless tramite i protocolli AirPlay (per dispositivi iOS) o Chromecast (per dispositivi Android). Non tutti i dispositivi Android sono in grado di proiettare tramite wireless sul proiettore. Per verificare se il dispositivo Android supporta la trasmissione wireless tramite Chromecast, controllare <support.google.com>.
- Netflix supporta solamente dispositivi autorizzati specifici e non è nativamente disponibile sui proiettori smart home di BenQ. Seguire le procedure di visualizzazione consigliate in questo [video su come fare per.](https://www.youtube.com/watch?v=Bh0RNPDqtlE) In alternativa, scaricare **Apps Manager** da **Google Play** sul proiettore e installare Netflix. Visitare<Support.BenQ.com>e controllare la pagina prodotto di QS01 per informazioni.

### Connessioni cablate

### Collegamento di un dispositivo con HDMI o USB-C con DisplayPort

Utilizzando un cavo HDMI o USB-C è possibile collegare un dispositivo dotato di funzionalità HDMI o DisplayPort per trasmettere i video e le immagini sul proiettore.

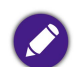

• Non tutti i dispositivi con una porta USB-C dispongono della funzionalità DisplayPort. Controllare la documentazione del dispositivo per informazioni. • Non tutti i cavi USB-C supportano il protocollo DisplayPort. Usare un cavo USB-C 3.1 Gen 2 per garantire la compatibilità.

Per collegare un dispositivo con HDMI o USB-C con DisplayPort:

- 1. Collegare il dispositivo alla porta HDMI o USB-C sul proiettore. Viene visualizzata una notifica popup per indicare che il dispositivo è collegato.
- 2. Confermare se si desidera proiettare il video dal dispositivo. Il video dal dispositivo sarà visualizzato una volta rilevato il segnale dal dispositivo.

Se non viene rilevato un segnale o il segnale è interrotto, viene visualizzato un messaggio.

- 3. Usare il menu sorgente o premere il pulsante home per uscire e tornare alla schermata home di **Android TV**.
- 4. Se il dispositivo resta collegato e si desidera proiettare nuovamente il video, premere il pulsante sorgente  $\Xi$  e selezionare la porta corrispondente nel menu sorgente.
	- Alcuni computer dispongono di porte HDMI che non trasmettono audio, in questi casi deve essere collegato un cavo audio separato al proiettore.
	- Alcuni laptop non attivano le porte video esterne quando vengono collegati a un proiettore. Di solito una combinazione di tasti, ad esempio **Fn** + **F3** o CRT/LCD, attiva o disattiva lo schermo esterno. Individuare il tasto funzione con l'etichetta CRT/LCD o il simbolo del monitor sul laptop. Premere contemporaneamente questo tasto e il tasto **Fn**. Fare riferimento alla documentazione del laptop per conoscere la combinazione di tasti del laptop.

### Collegamento di unità flash

Collegare l'unità USB-C alla rispettiva porta sul proiettore per riprodurre i file multimediali salvati nell'unità flash.

Per riprodurre i file multimediali salvati nell'unità flash:

- 1. Collegare l'unità flash alla porta USB-C. Viene visualizzata una notifica popup per indicare che il dispositivo di archiviazione è collegato.
- 2. Selezionare il tipo di file multimediale da riprodurre.

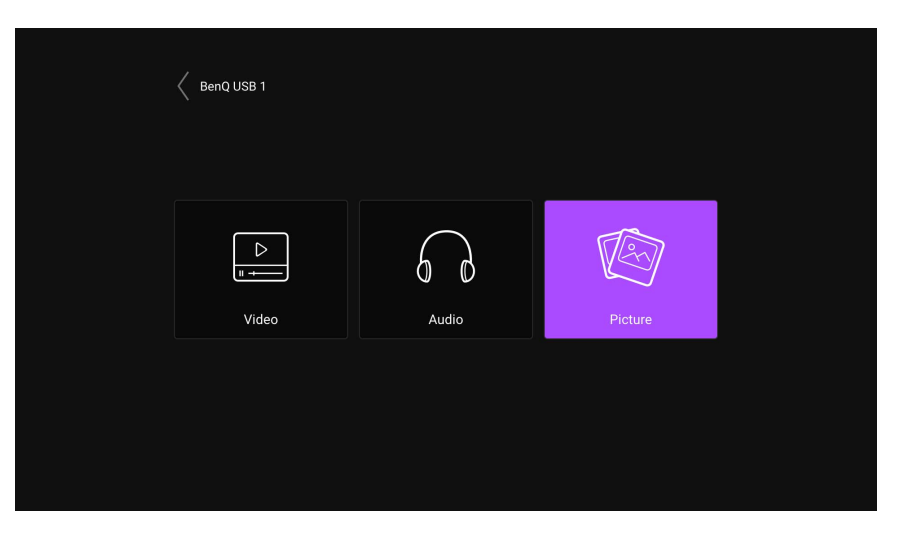

3. Navigare fino a e selezionare il file multimediale da riprodurre. Si avvia il lettore multimediale del proiettore.

## Connessioni Bluetooth

Il proiettore consente i seguenti tipi di connessioni Bluetooth:

- Collegare il dispositivo mobile al proiettore per trasmettere l'audio attraverso gli altoparlanti del proiettore.
- <span id="page-49-0"></span>• Collegare un altoparlante o cuffie dotate di Bluetooth per trasmettere direttamente l'audio per suoni migliori.

Uso del proiettore come altoparlante Bluetooth

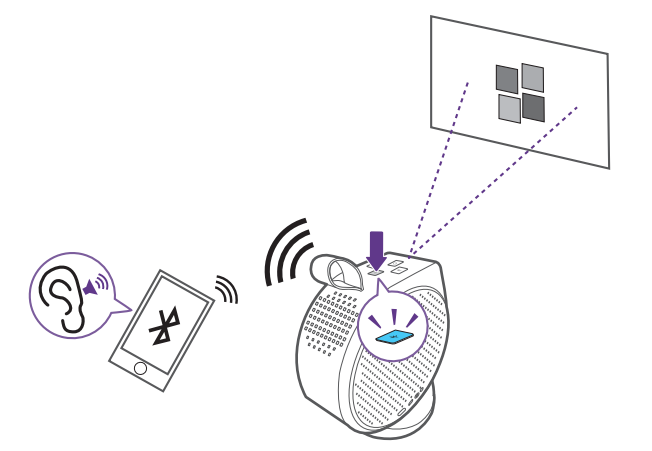

- 1. Assicurarsi che il dongle ATV sia installato correttamente (vedere [Installazione del dongle ATV a pagina 28\)](#page-27-0).
- 2. Accendere il proiettore (vedere [Avvio del proiettore a pagina 32](#page-31-0)).
- 3. Premere il pulsante Bluetooth " $\frac{1}{2}$ " sul lato superiore del proiettore. Il proiettore smette di proiettare e passa alla modalità altoparlante Bluetooth.

È anche possibile attivare la modalità altoparlante Bluetooth premendo il pulsante sorgente **E** sul telecomando e selezionando **Altop BT**.

4. Associare il dispositivo esterno al proiettore.

Una volta associato il dispositivo mobile con il proiettore, le informazioni di associazione vengono salvate su entrambi i dispositivi e viene stabilita automaticamente una connessione quando viene abilitato il Bluetooth su entrambi i dispositivi a portata l'uno dell'altro.

Se non è possibile attivare la modalità Bluetooth o se il LED Bluetooth non si illumina, spegnere il proiettore e controllare se il dongle ATV è installato correttamente. Per ulteriori informazioni, vedere [Installazione del dongle ATV a pagina 28.](#page-27-0)

#### Terminazione di una connessione Bluetooth

Nel caso sia necessario disconnettere un dispositivo mobile dal proiettore:

- Disconnettere dal proiettore nel menu Bluetooth del dispositivo mobile.
- Premere il pulsante Bluetooth ·· \*· sul proiettore per tornare alla modalità proiettore.
- <span id="page-50-0"></span>Tenere premuto il pulsante di accensione  $\circlearrowleft$  sul proiettore o sul telecomando per spegnere il proiettore.

#### Associazione/Connessione a un altoparlante o cuffie Bluetooth

La funzione Bluetooth per un proiettore GV30 è integrata nel sistema Android, il cui hardware è indipendente da altre sorgenti di ingresso come HDMI. Pertanto, la funzione Bluetooth sarà disponibile solo quando si utilizza l'Android integrato del proiettore come sorgente di ingresso. In altre parole, a causa delle attuali limitazioni hardware, il proiettore non sarà in grado di trasmettere l'audio usando l'HDMI ad altoparlanti Bluetooth esterni. Per altre domande, contattare il team assistenza clienti locale per ulteriore assistenza.

- 1. Assicurarsi che il dongle ATV sia installato correttamente (vedere [Installazione del dongle ATV a pagina 28\)](#page-27-0).
- 2. Accendere il proiettore (vedere [Avvio del proiettore a pagina 32](#page-31-0)).
- 3. Premere il pulsante impostazioni  $\otimes$  sul telecomando
- 4. Selezionare **Telecomando e accessori**.
- 5. Selezionare **Aggiungi accessorio**.
- 6. Attivare la modalità associazione Bluetooth su altoparlante o cuffie.
- 7. Selezionare l'altoparlante o le cuffie dall'elenco dispositivi mostrato sullo schermo.
- 8. Selezionare **Associa**.

Una volta collegati il proiettore e l'altoparlante o cuffie, il dispositivo viene etichettato come **Connesso** in **Telecomando e accessori**. È ora possibile trasmettere l'audio dall'ATV all'altoparlante o cuffie.

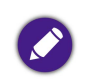

Il proiettore può trasmettere l'audio dall'ATV solo tramite una connessione Bluetooth. Anche quando il proiettore passa ad altre sorgenti di ingresso, come HDMI, poiché l'ATV resta in esecuzione in background, questo continuerà a trasmettere l'audio dall'ATV all'altoparlante o cuffie Bluetooth collegato.

#### Disconnessione dell'altoparlante o cuffie Bluetooth

Per disconnettere l'altoparlante o cuffie Bluetooth dal proiettore in modo da non trasmettere più l'audio del proiettore:

- 1. Premere il pulsante impostazioni  $\otimes$  sul telecomando
- 2. Selezionare **Telecomando e accessori**.
- 3. Selezionare l'altoparlante o le cuffie da disconnettere dall'elenco dispositivi mostrato sullo schermo.
- 4. Selezionare **Annulla associazione**.

## Navigazione del menu impostazioni

### Informazioni sul menu impostazioni

Per eseguire diverse regolazioni o impostazioni sul proiettore, è disponibile il menu **Impostazioni**. Per accedere al menu, premere il pulsante **PROJECTOR MENU** sul telecomando o selezionare **Tutte le impostazioni del proiettore** dal menu Android TV **Impostazioni**.

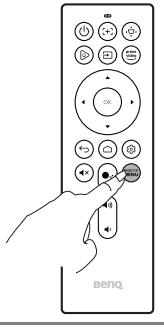

Per le impostazioni correlative al sistema, inclusa la connessione wireless, account e impostazioni delle applicazioni, usare il menu Android TV **Impostazioni** accessibile dalla schermata home. Vedere [La schermata home di Android TV a pagina 40](#page-39-0) per ulteriori dettagli.

Nel menu impostazioni sono presenti due sottocategorie: **Immagini e suoni** e **Generale**:

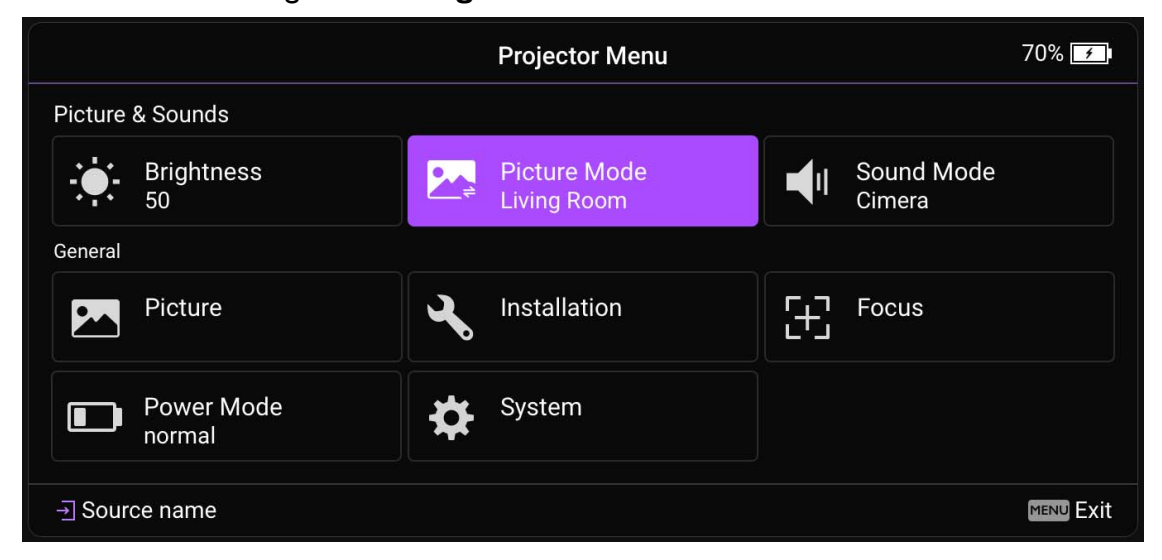

## <span id="page-53-0"></span>Uso del menu **Impostazioni**

Per accedere ai diversi menu delle impostazioni:

- Usare i pulsante freccia ( $\triangle / \triangledown / \triangle / \triangleright$ ) per scorrere i menu impostazioni principali.
- Usare **OK** per selezionare i menu desiderati.

Durante la configurazione degli elementi in un menu:

- Usare i pulsanti freccia su e giù  $(\triangle/\triangledown)$  per passare all'elemento da configurare.
- Usare **OK** per selezionare le opzioni del menu secondario.
- Usare i pulsanti freccia ( $\triangle$ / $\blacktriangledown$   $\triangle$ / $\blacktriangleright$ ) per scorrere le opzioni disponibili.
- Usare il pulsante indietro  $\Rightarrow$  per tornare al menu impostazioni principale.
- Usare il pulsante home per tornare alla schermata home **Android TV**.

### **Luminosità**

Consente di regolare la luminosità del proiettore su una scala da 0 a 100.

### <span id="page-54-0"></span>**Modalità immagine**

La tabella di seguito descrive gli elementi disponibili nel menu **Modalità immagine**:

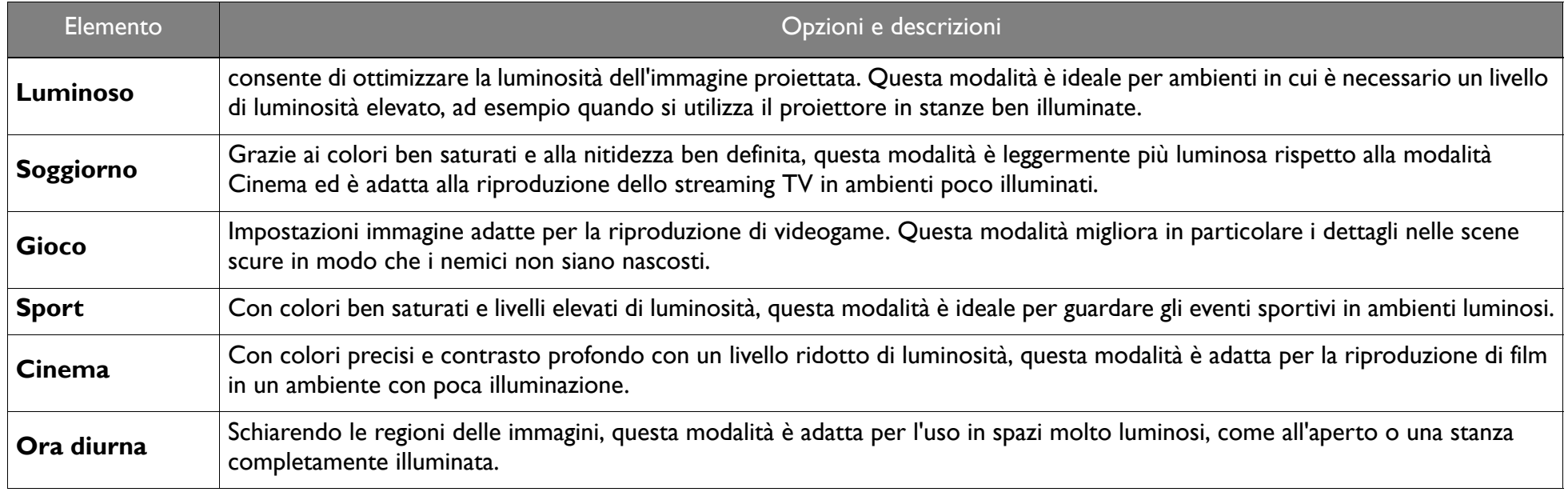

#### **Modalità audio**

**Modalità audio** utilizza la tecnologia di ottimizzazione dell'audio che integra gli algoritmi Waves per offrire effetti migliori per i bassi e gli alti e per offrire una esperienza audio cinematografica. Le opzioni disponibili sono: **Standard**, **Cinema**, **Musica**, **Gioco**, e **Sport**.

### **Immagine**

La tabella di seguito descrive gli elementi disponibili nel menu **Immagine**:

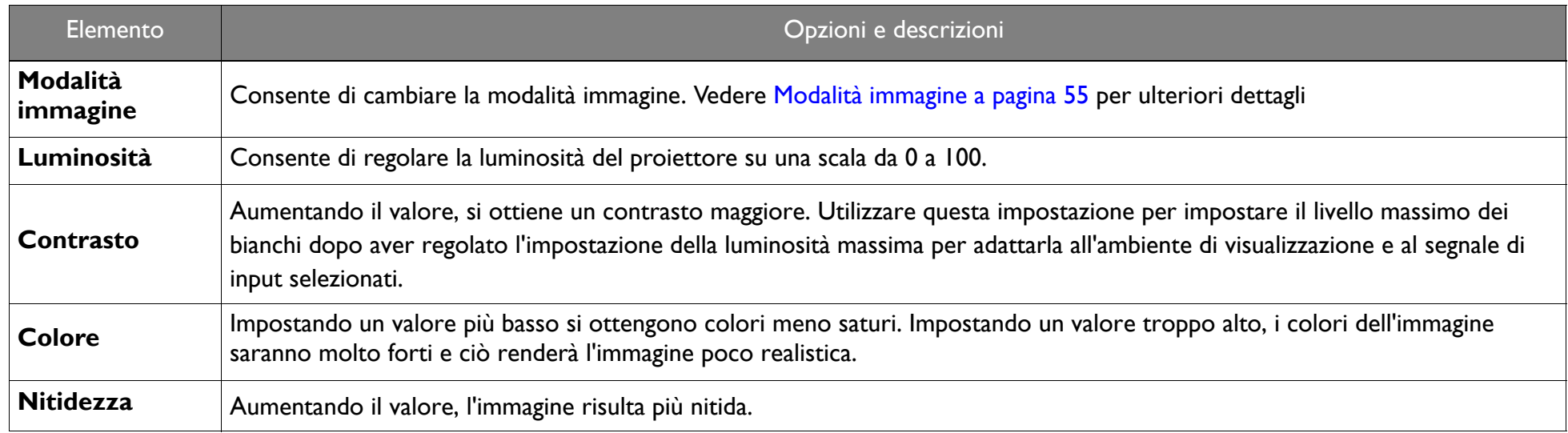

#### <span id="page-55-0"></span>**Installazione**

La tabella di seguito descrive gli elementi disponibili nel menu **Installazione**:

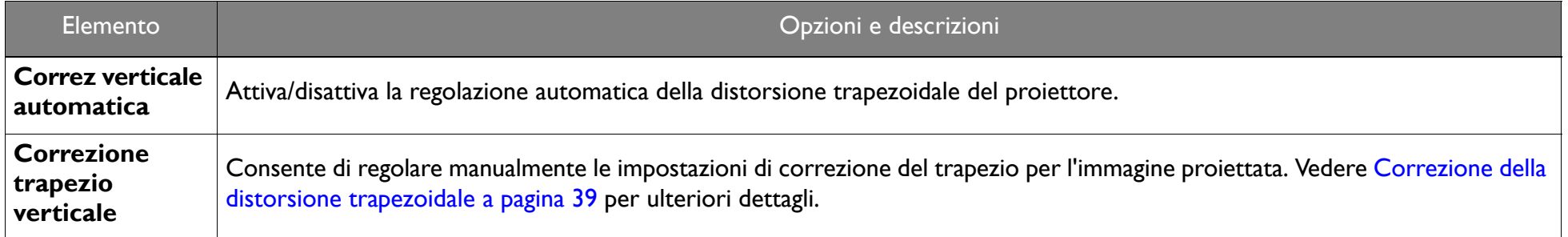

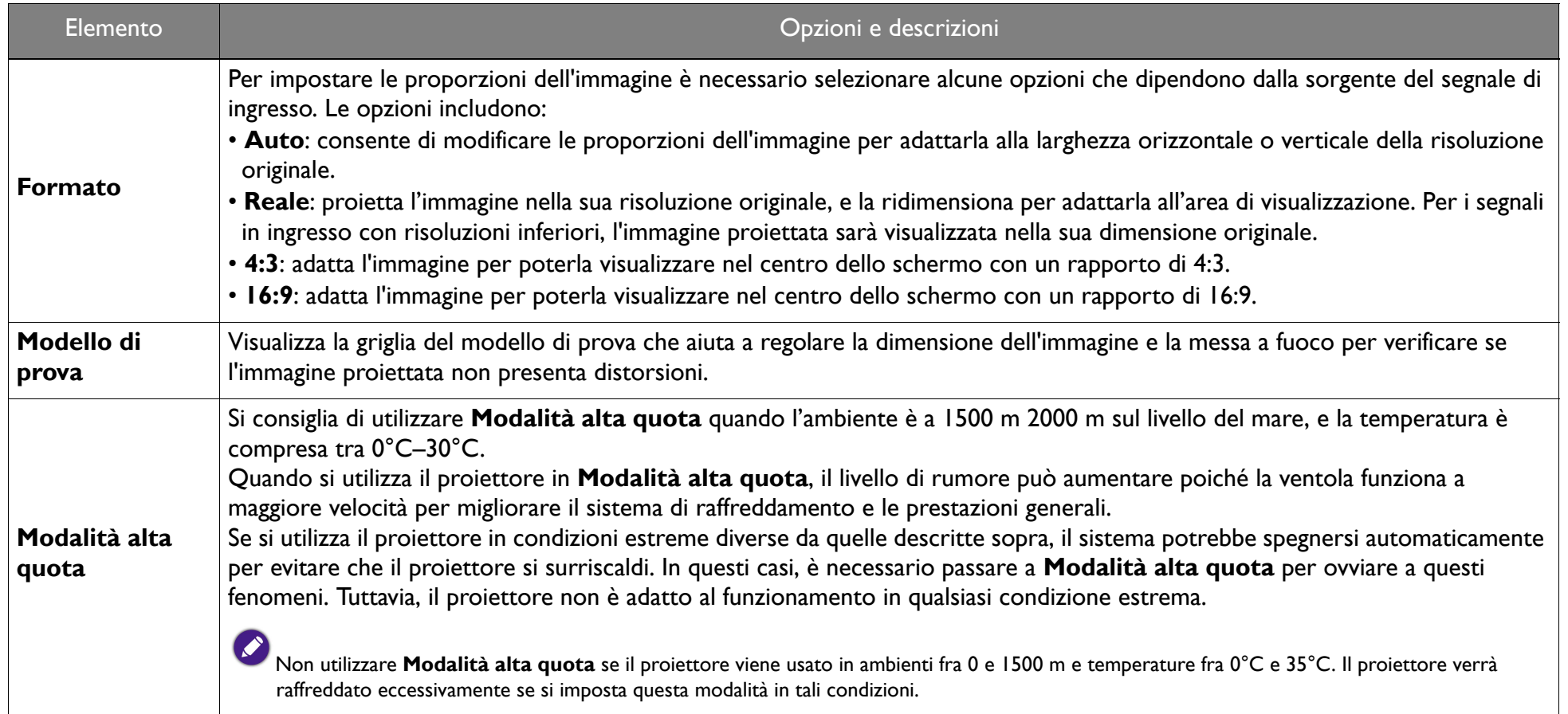

#### **Modalità alimentazione**

La tabella di seguito descrive gli elementi disponibili nel menu **Modalità alimentazione**:

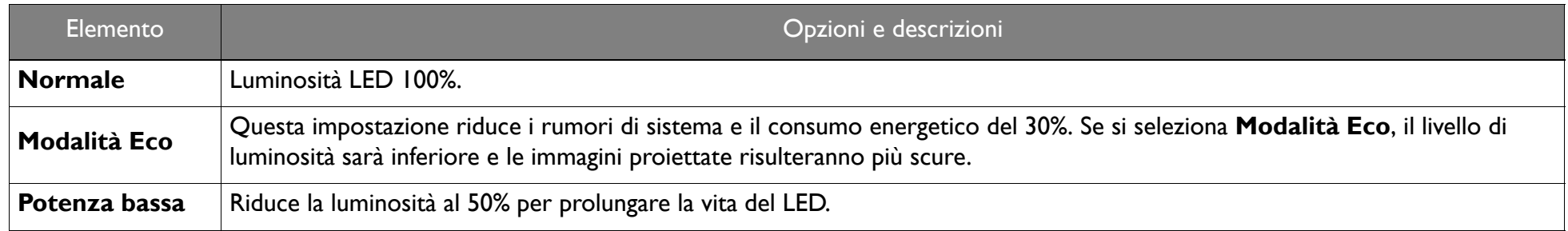

#### **Messa a fuoco**

La tabella di seguito descrive gli elementi disponibili nel menu **Messa a fuoco**:

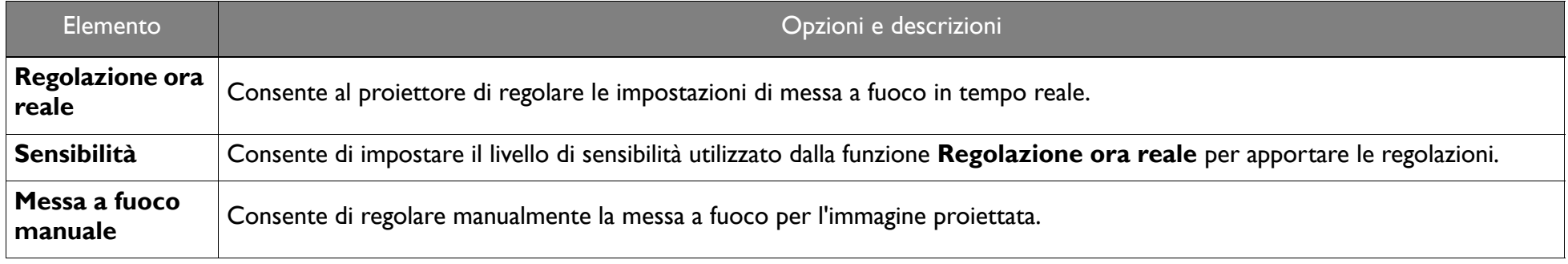

### **Sistema**

La tabella di seguito descrive gli elementi disponibili nel menu **Sistema**:

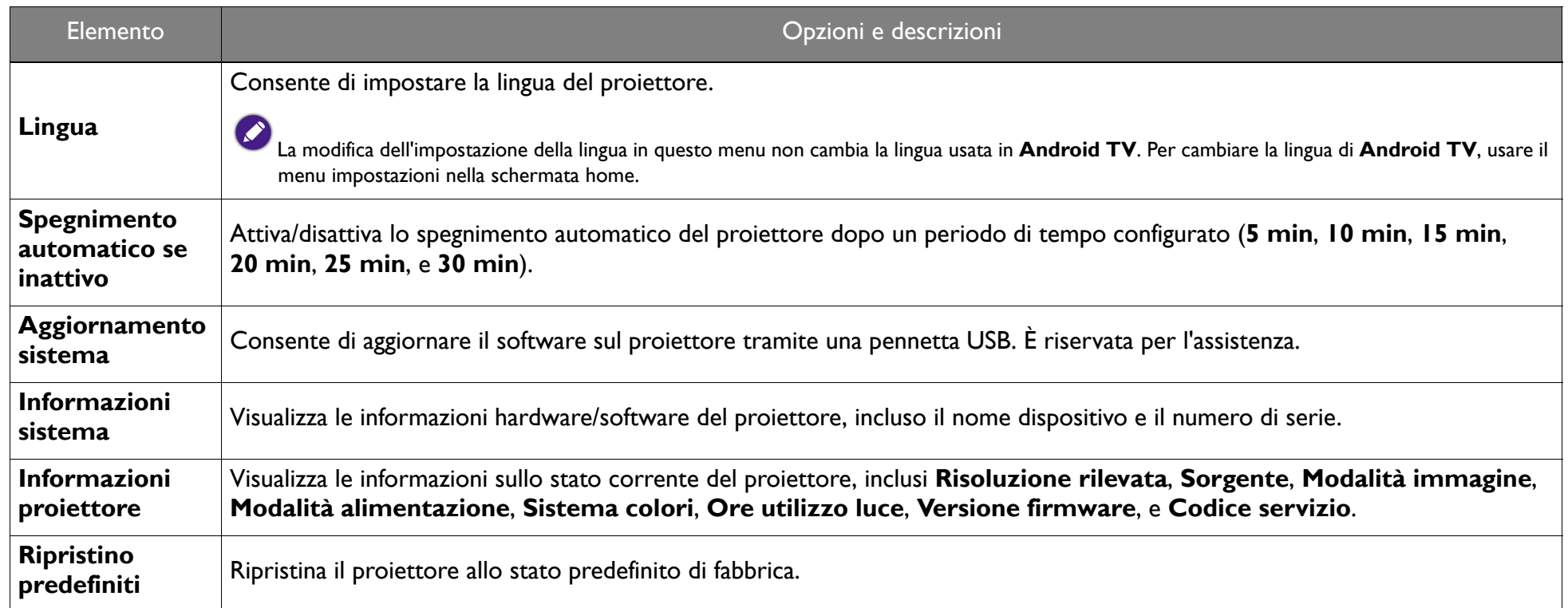

## Manutenzione

### Manutenzione del proiettore

Il proiettore richiede poche operazioni di manutenzione. L'unico intervento da eseguire regolarmente è la pulizia dell'obiettivo.

Non rimuovere mail nessun componente del proiettore. In caso di funzionamento non normale del proiettore contattare il rivenditore o il centro servizi locale.

#### Pulizia dell'obiettivo

Pulire l'obiettivo ogni volta che vi si deposita dello sporco o della polvere.

Prima di pulire qualsiasi parte del proiettore, spegnerlo utilizzando la procedura di spegnimento corretta (consultare Spegnimento del proiettore a [pagina 36](#page-35-0)), scollegare il cavo di alimentazione e lasciare che proiettore si raffreddi completamente.

- Rimuovere la polvere utilizzando una bomboletta di aria compressa.
- Per rimuovere lo sporco o eventuali macchie, utilizzare un panno specifico per la pulizia delle lenti o inumidire un panno morbido con un detergente per lenti e pulire delicatamente la superficie dell'obiettivo.
- Non usare mai panni abrasivi, solventi alcalini/acidi, polvere abrasiva o solventi spray, come ad esempio alcool, benzina, diluente o insetticida. L'uso di questi materiali o il contatto prolungato con materiale gommoso o vinilico può causare danni alla superficie del proiettore e alla scocca.

Non toccare l'obiettivo con le dita o pulire l'obiettivo con materiali abrasivi. L'uso di fazzoletti di carta può danneggiare la superficie dell'obiettivo. Utilizzare solamente pennelli per obiettivi fotografici, panni, e detergenti. Non tentare di pulire l'obiettivo mentre il proiettore è acceso o è ancora caldo dopo l'uso.

#### Conservazione del proiettore

Per riporre il proiettore per un periodo di tempo prolungato:

- Assicurarsi che la temperatura e l'umidità del luogo di conservazione rientrino nei limiti indicati per il proiettore. Per informazioni su tali limiti, consultare le Specifiche o contattare il rivenditore.
- Rimuovere le batterie dal telecomando.
- Riporre il proiettore nella confezione originale o in una confezione analoga.

#### Trasporto del proiettore

Si raccomanda di spedire il proiettore riponendolo nella confezione originale o in una analoga.

#### Uso all'aperto

Tutte le volte che il proiettore è utilizzato all'aperto, ricordare di seguire le istruzioni in questo capitolo e le istruzioni per la pulizia descritte in [Importanti istruzioni sulla sicurezza a pagina 9.](#page-8-0)

#### Prolungare la vita del LED

La luce LED include una lampadina che presenta una durata della sorgente luminosa ben oltre le lampadine tradizionali, ma, nonostante ciò, è un articolo di consumo. Per prolungare il più possibile la vita del LED, è possibile cambiare le seguenti impostazioni tramite il menu impostazioni.

Per accedere al menu impostazioni, consultare [Uso del menu Impostazioni a pagina 54](#page-53-0) per informazioni.

#### Impostazione della modalità LED

Impostare la **Modalità alimentazione** del proiettore su **Modalità Eco** o **Potenza bassa** per prolungare la vita del LED.

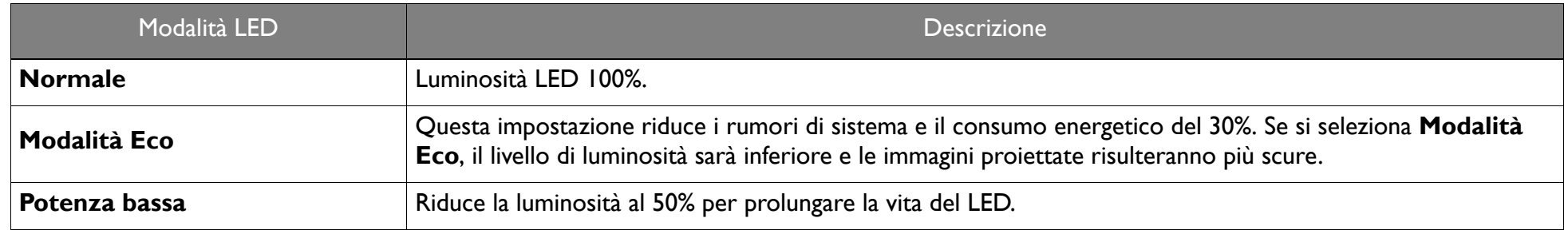

#### 1. Premere il pulsante **PROJECTOR MENU** sul telecomando.

- 2. Selezionare **Modalità alimentazione**.
- 3. Premere  $(\triangle / \triangledown)$  per passare alla modalità desiderata.
- 4. Una volta terminato, premere  $\Rightarrow$  per modificare e uscire.

## Risoluzione dei problemi

Se i problemi persistono dopo aver controllato nel presente manuale, contattare il luogo di acquisto o visitare il sito Web locale da<Support.BenQ.com> per maggiore supporto e l'assistenza clienti locale.

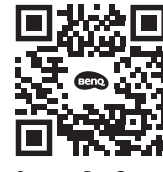

Support.BenO.com

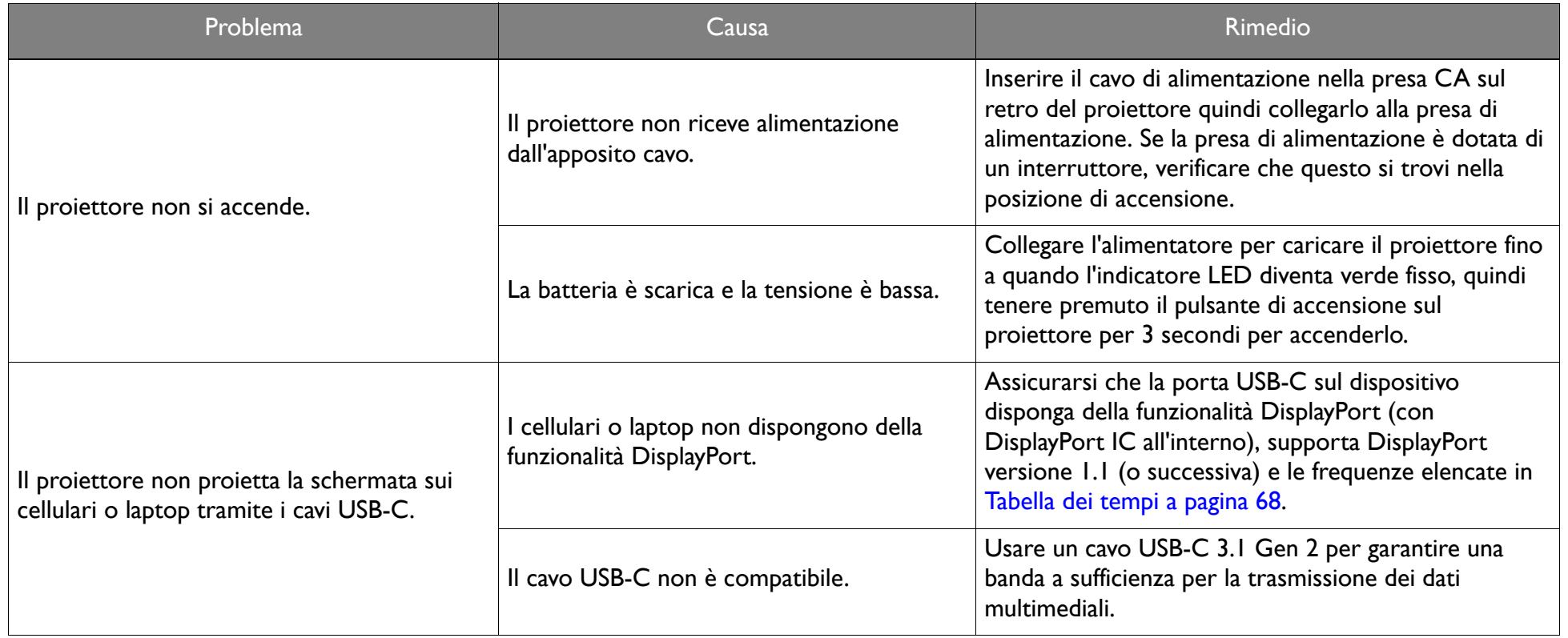

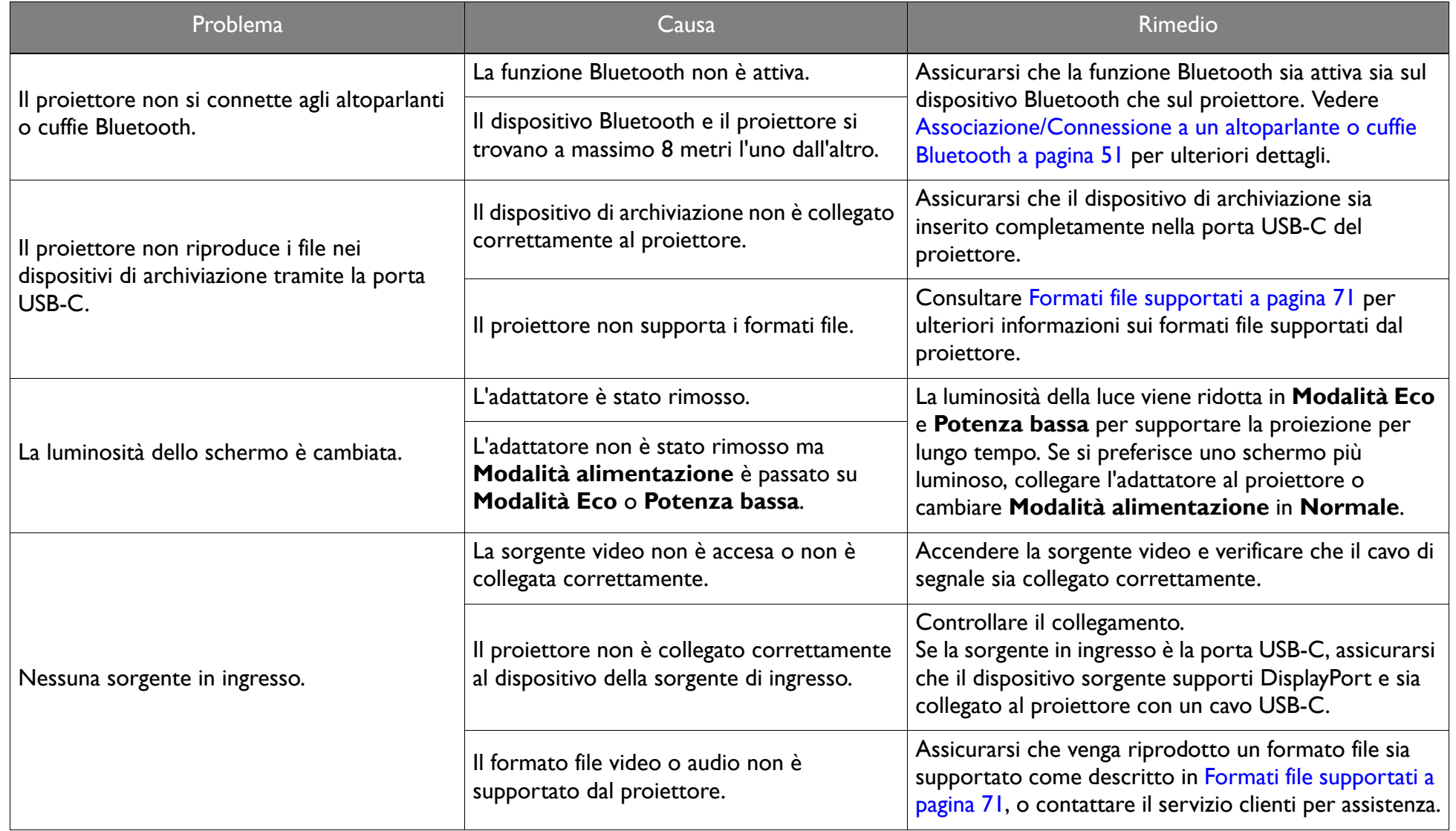

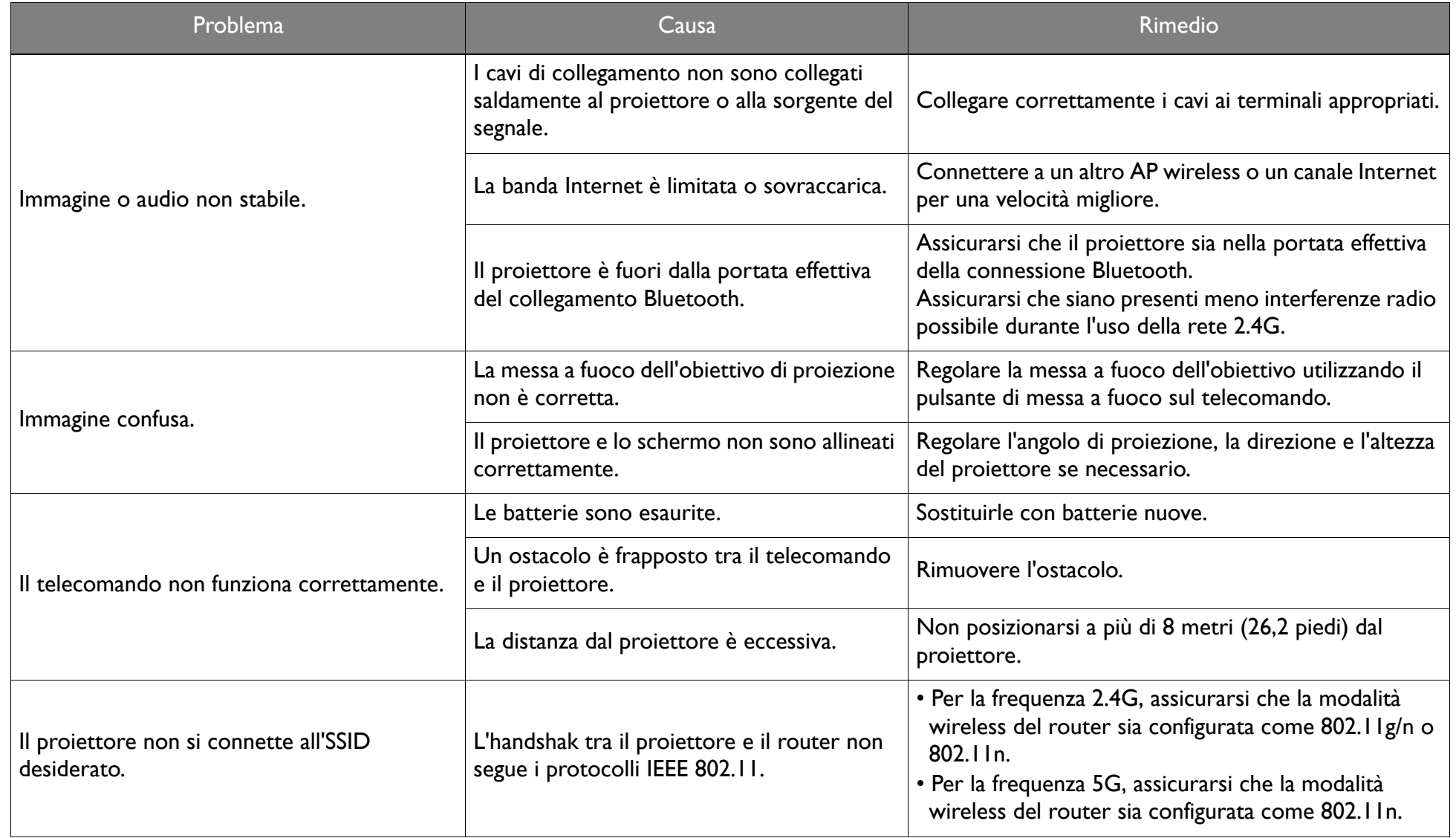

# Specifiche tecniche

### Specifiche del proiettore

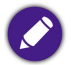

Tutte le specifiche sono soggette a modifiche senza preavviso.

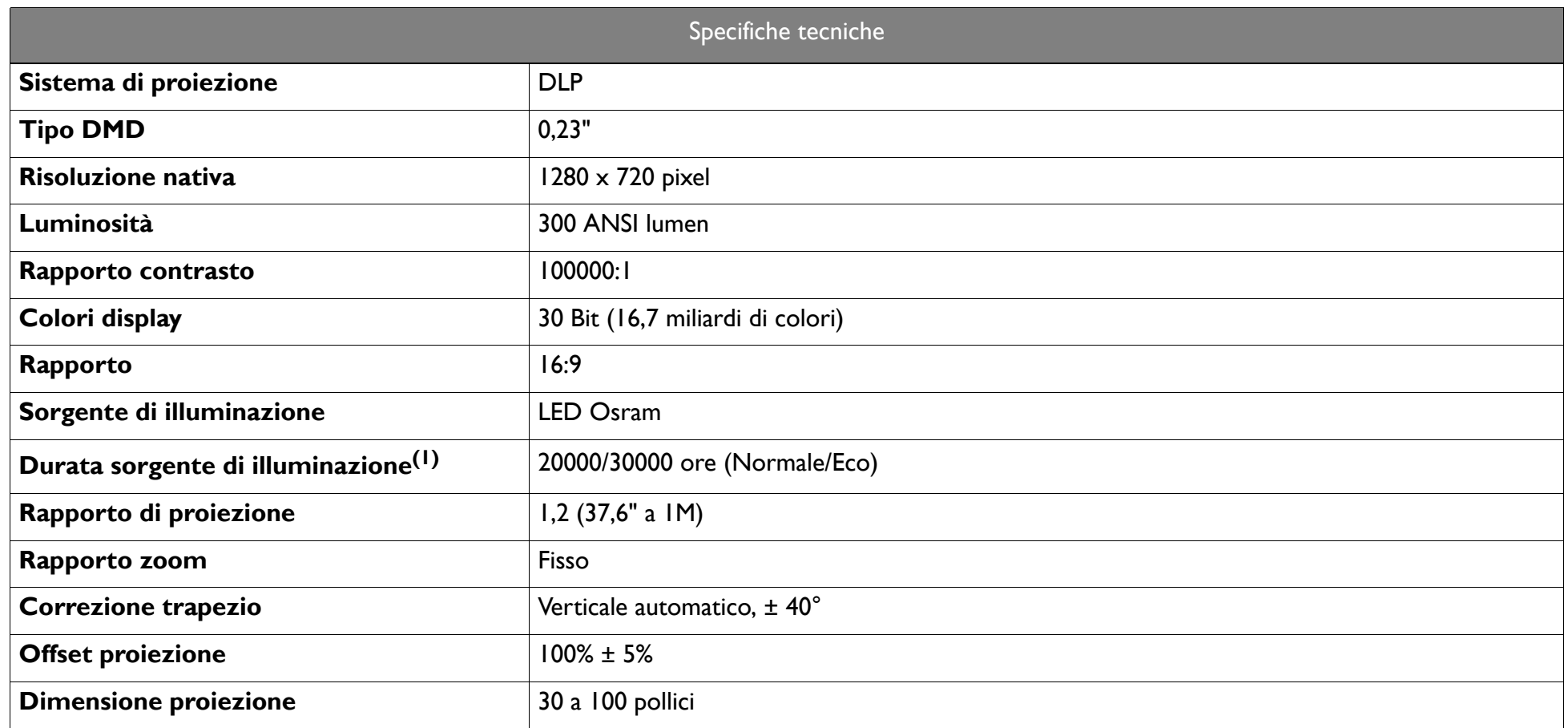

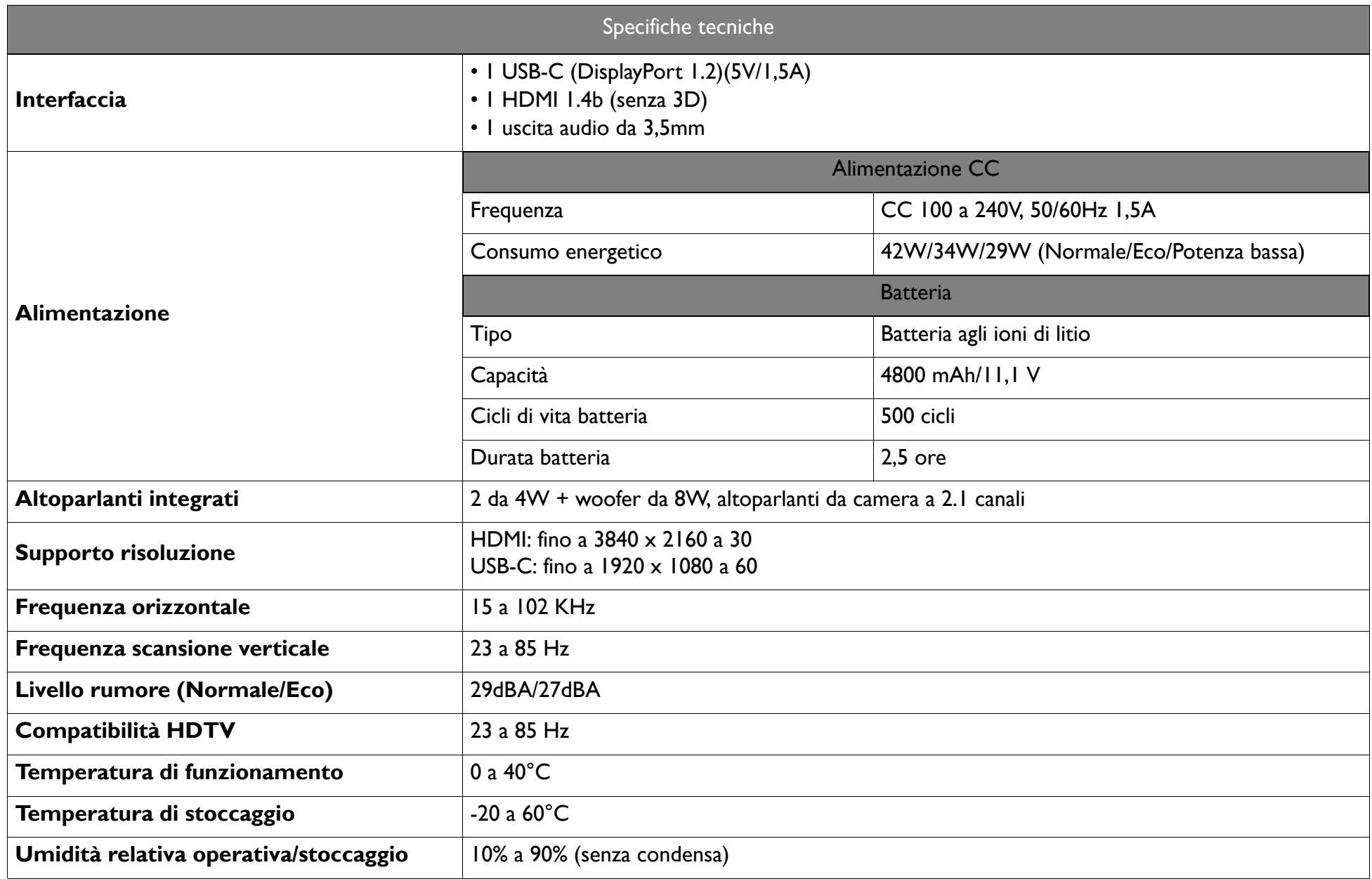

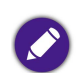

• La durata del LED varia in relazione alle condizioni ambientali e all'uso.

• Le prestazioni di WLAN e Bluetooth potrebbero essere disturbate da distanza e ostacoli.

### <span id="page-67-0"></span>Tabella dei tempi

#### Intervallo di tempo supportato per l'ingresso video

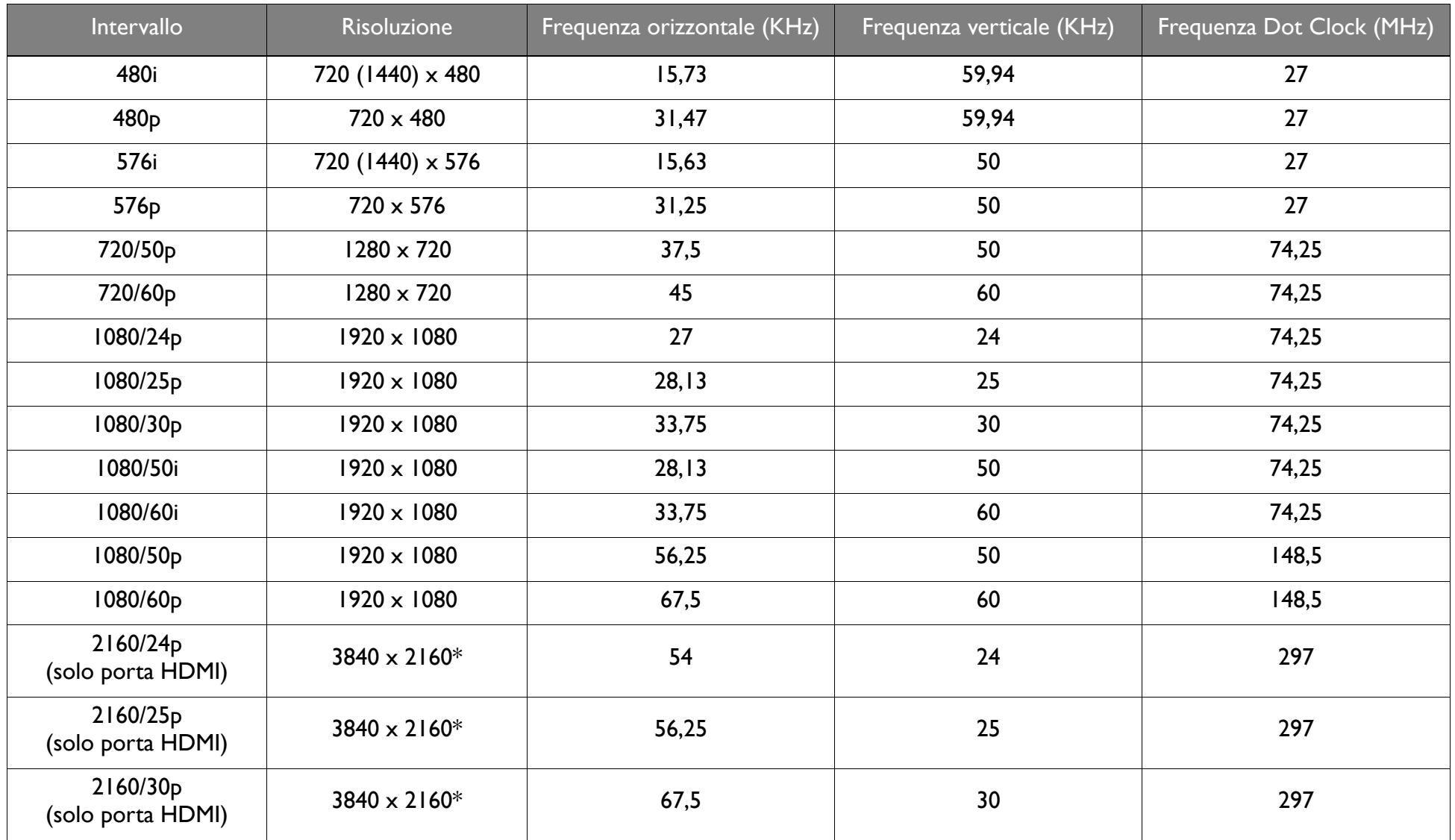

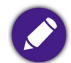

### Intervallo di tempo supportato per ingressi PC

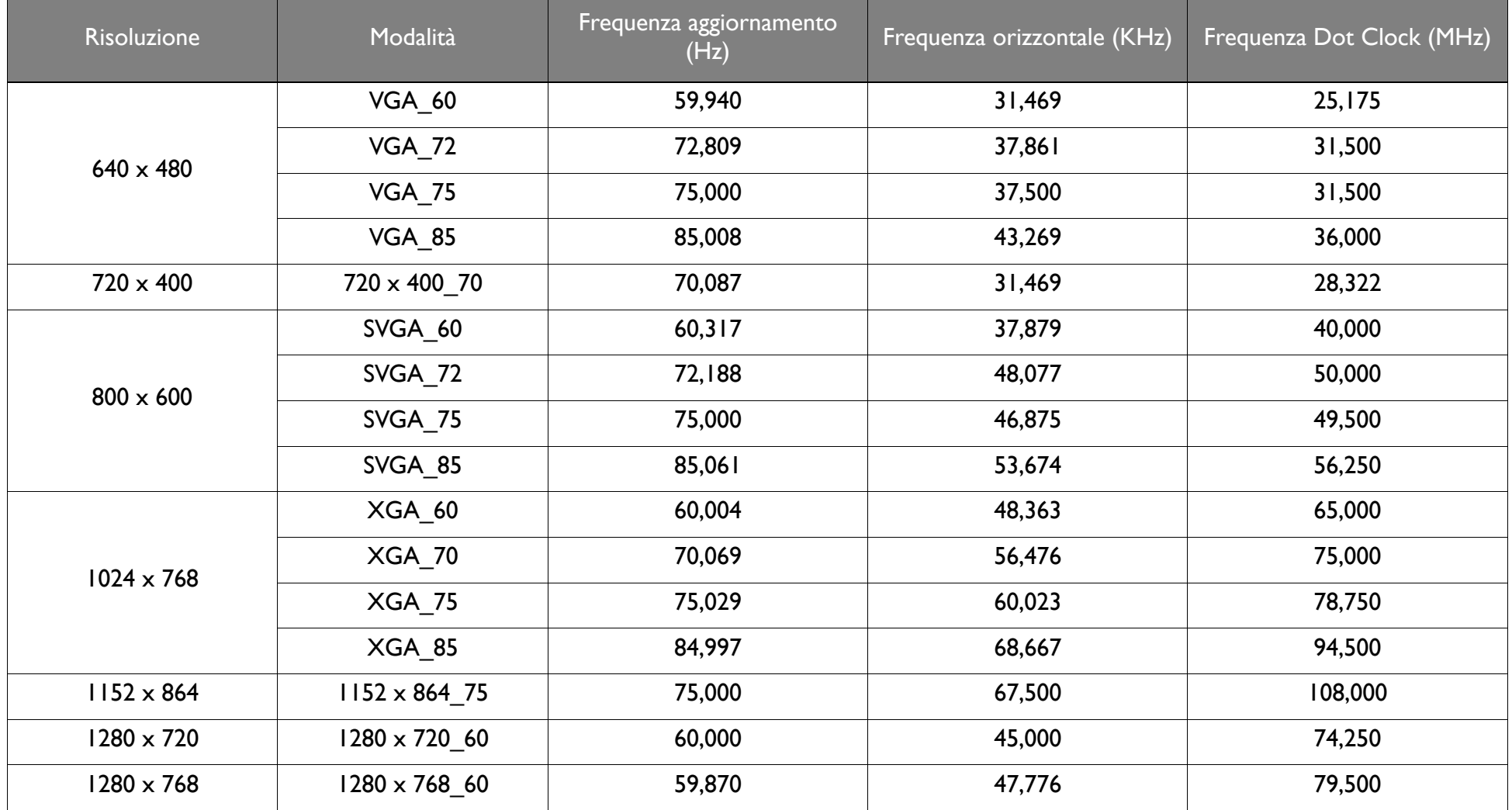

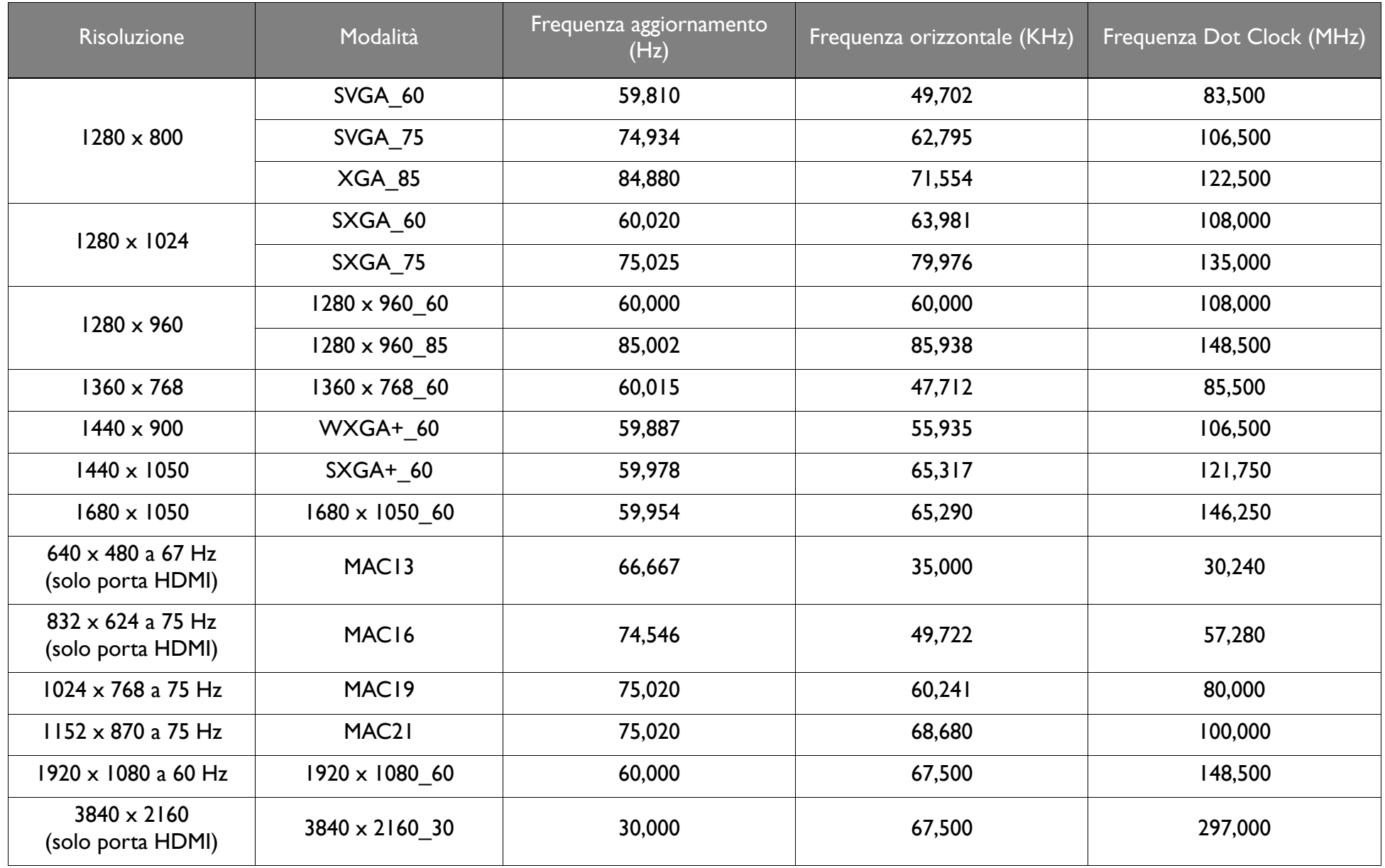

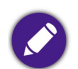

Le impostazioni temporali mostrate in precedenza potrebbero non essere supportate a causa del file EDID e le limitazioni della scheda grafica VGA. È possibile che alcuni intervalli di tempo non possano essere scelti.

#### <span id="page-70-0"></span>Formati file supportati

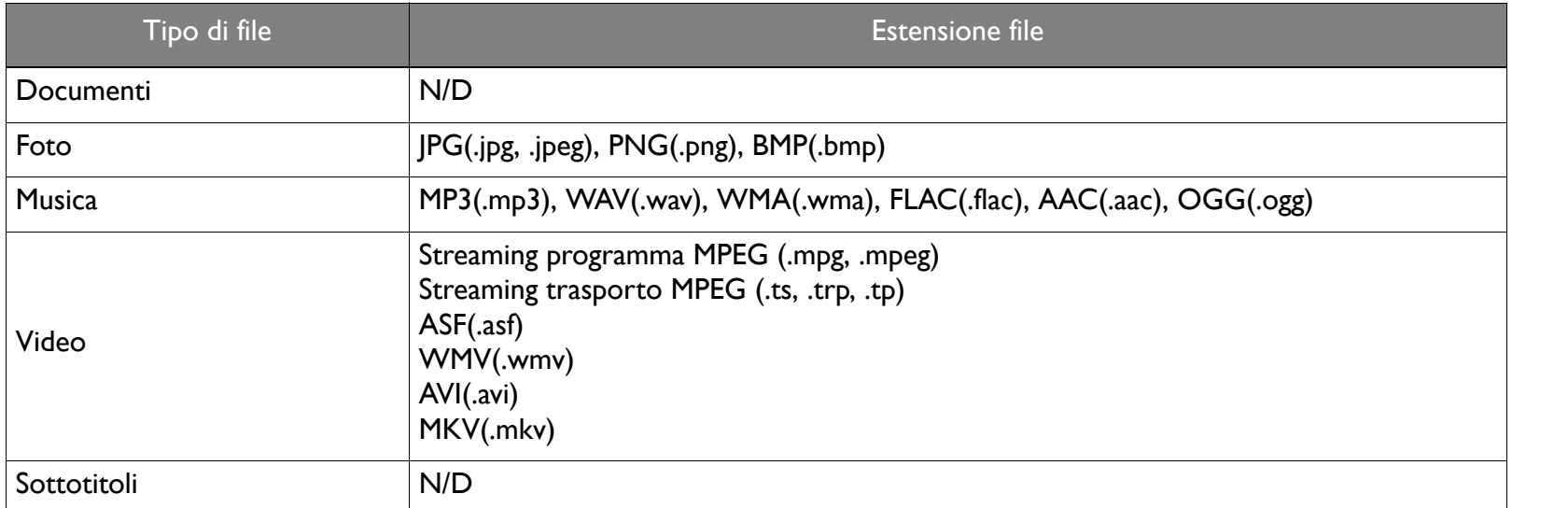

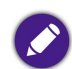

Intervallo velocità in bit: Se la velocità in bit di picco del file video è superiore a 10MB, può verificarsi un ritardo nella riproduzione dei video.

# Appendice

### Installazione del proiettore su un treppiede (acquistato separatamente)

Usare una piastra per treppiede per montare il proiettore sul treppiede:

1. Installare la piastra di rilascio rapido del treppiede sul foro della vite per treppiede del proiettore e stringere la vite della piastra.

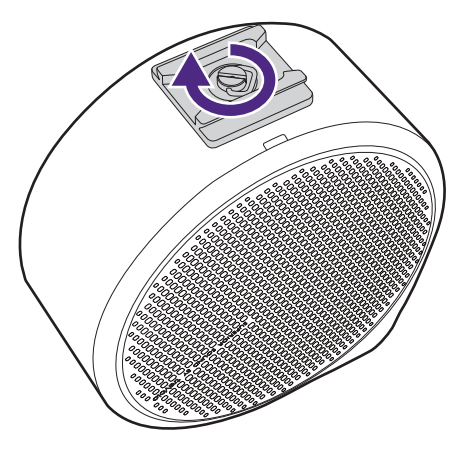

2. Installare il proiettore sul treppiede.

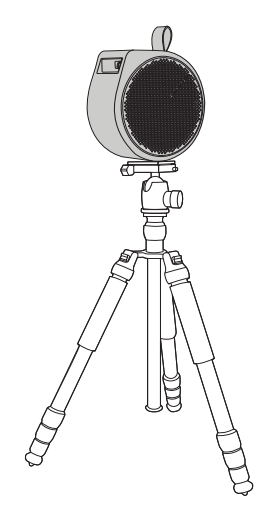
# Copyright e limitazione di responsabilità

## Copyright

Copyright © 2021 di BenQ Corporation. Tutti i diritti riservati. È severamente vietato riprodurre, trasmettere, trascrivere, memorizzare in un sistema di recupero o tradurre in qualsiasi lingua o linguaggio parti della presente pubblicazione, in qualsiasi forma o con qualsiasi mezzo, elettronico, meccanico, magnetico, ottico, chimico, manuale o altro, senza previa autorizzazione scritta da parte di BenQ Corporation.

Tutti gli altri loghi, prodotti o nomi di società citati nel presente manuale possono essere marchi registrati o copyright delle rispettive società, e sono utilizzati al solo scopo informativo.

Android™ è un marchio di Google LLC.

La parola Bluetooth<sup>®</sup> e i logo sono marchi registrati di proprietà di Bluetooth SIG, Inc. e qualsiasi uso di tali marchi da parte di by BenQ Corporation è concesso in licenza.

iOS è un marchio o marchio registrato di Cisco negli Stati Uniti e altri Paesi, ed è concesso l'uso in licenza.

macOS® è un marchio di Apple Inc., registrato negli Stati Uniti e altri Paesi.

USB-C™ è un marchio di USB Implementers Forum.

### Limitazione di responsabilità

BenQ Corporation non si assume alcuna responsabilità, esplicita o implicita, in merito al contenuto della presente pubblicazione e nega qualsiasi garanzia di commerciabilità o di utilizzo per scopi specifici. BenQ Corporation si riserva inoltre il diritto di rivedere la presente pubblicazione e di apportare di volta in volta modifiche alle informazioni ivi contenute senza l'obbligo da parte di BenQ Corporation di notificare ad alcuno tali operazioni. Il presente manuale punta a fornire al cliente le informazioni più aggiornate e precise possibile, pertanto tutti i contenuti possono essere modificati di volta in volta senza preavviso. Visitare http://www.benq.com per la versione più recente del presente manuale.

### Garanzia

BenQ garantisce questo prodotto contro qualsiasi difetto nei materiali e nella lavorazione, in condizioni normali di utilizzo e di conservazione.

Ad ogni richiesta di applicazione della garanzia, sarà necessario allegare una prova della data di acquisto. Nel caso questo prodotto si riveli difettoso entro il periodo coperto da garanzia, l'unico obbligo di BenQ e il rimedio esclusivo per l'utente sarà la sostituzione delle eventuali parti difettose (manodopera inclusa). Per ottenere assistenza in garanzia, avvisare immediatamente del difetto il rivenditore presso il quale il prodotto è stato acquistato.

Importante: Importante: la garanzia di cui sopra sarà invalida in caso di utilizzo del prodotto diversamente da quanto indicato nelle istruzioni di BenQ, in particolar modo l'umidità ambientale deve essere compresa tra 10% e 90%, la temperatura tra 0°C e 40°C, l'altitudine deve essere inferiore a 2000 metri ed è necessario evitare l'uso del proiettore in un ambiente polveroso. Oltre ai diritti legali specifici stabiliti dalla presente garanzia, l'utente può godere di altri diritti concessi dalla giurisdizione di appartenenza.

Per ulteriori informazioni, visitare il sito Web www.BenQ.com.

### Dichiarazione sui collegamenti ipertestuali e siti Web di terze parti

BenQ non è responsabile per i contenuti dei siti web o risorse simili, citati e controllati da terze parti, che possono essere collegati al presente prodotto. La presenza di collegamenti a siti web o risorse simili non implica che BenQ garantisca o rappresenti i relativi contenuti in modo espresso o per coinvolgimento.

Qualsiasi contenuto o servizio di terze parti preinstallato nel presente prodotto viene fornito "così come è". BenQ non offre, in modo espresso o per coinvolgimento, alcuna garanzia per i contenuti o servizi forniti da terze parti. BenQ non garantisce che i contenuti o servizi offerti da terze parti siano precisi, efficaci, aggiornati, legali o completi. In nessuna circostanza BenQ sarà responsabile per i contenuti o servizi forniti da terze parti, inclusa la negligenza.

I servizi forniti da terze parti possono essere terminati in modo temporaneo o permanente. BenQ non garantisce che i contenuti o servizi forniti da terze parti siano in buone condizioni in qualsiasi momento, e non è responsabile per la terminazione dei suddetti contenuti e servizi.

Inoltre, BenQ non è coinvolto in alcuna transazione condotta nei siti web o risorse simili citata da terze parti.

È necessario contattare il provider dei contenuti o servizi per qualsiasi domanda, dubbio o disputa.